# READYKEY® [K2100/K1100](#page-0-0) Door Controller

# <span id="page-0-0"></span>User Guide

# <span id="page-1-0"></span>**Notice**

The material and instructions in this manual have been carefully checked for accuracy and are presumed to be reliable. However, Radionics, Inc. assumes no responsibility for inaccuracies and reserves the right to modify and revise this manual without notice.

It is our goal at Radionics to always supply accurate and reliable documentation. If a discrepancy is found in this documentation, please mail a photocopy of the corrected material to:

> Radionics, Inc. Technical Writing Department 1800 Abbott Street Salinas, California 93901

# **FCC Notice**

This equipment generates and uses radio frequency energy. If not installed and used in accordance with the manufacturer's instructions, it may cause interference to radio and television reception. It has been tested and found to comply with the specifications Subpart F of Part 15 of FCC rules for Field Disturbance Sensors. If this equipment causes interference to radio or television reception - which can be determined by turning the equipment on and off - the installer is encouraged to correct the interference by one or more of the following measures: 1) Reorient the antenna of the radio/television, 2) Connect the AC power cord to a different outlet so the control panel and radio/television are on different branch circuits, 3) Relocate the control panel with respect to the radio/television.

If necessary, the installer should consult an experienced radio/television technician for additional suggestions, or send for the "Interference Handbook" prepared by the Federal Communications Commission. This booklet is available from the U.S. Government Printing Office, Washington D.C. 20402, stock no. 004-000-00450-7.

FCC Registration Number: IDHM32Y6K2000

# **Listing**

UL 294 Access Control System Units

# Table of Contents

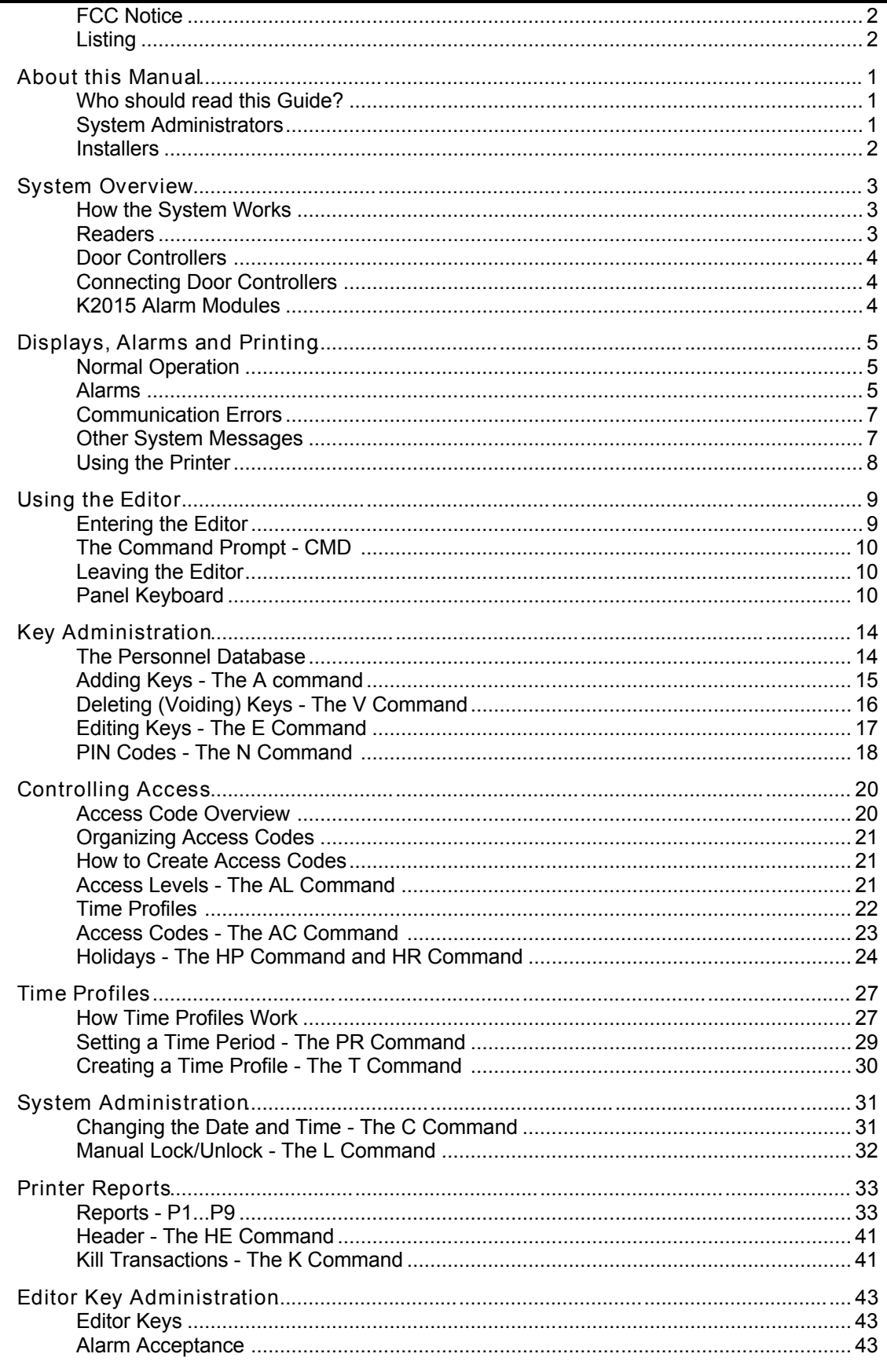

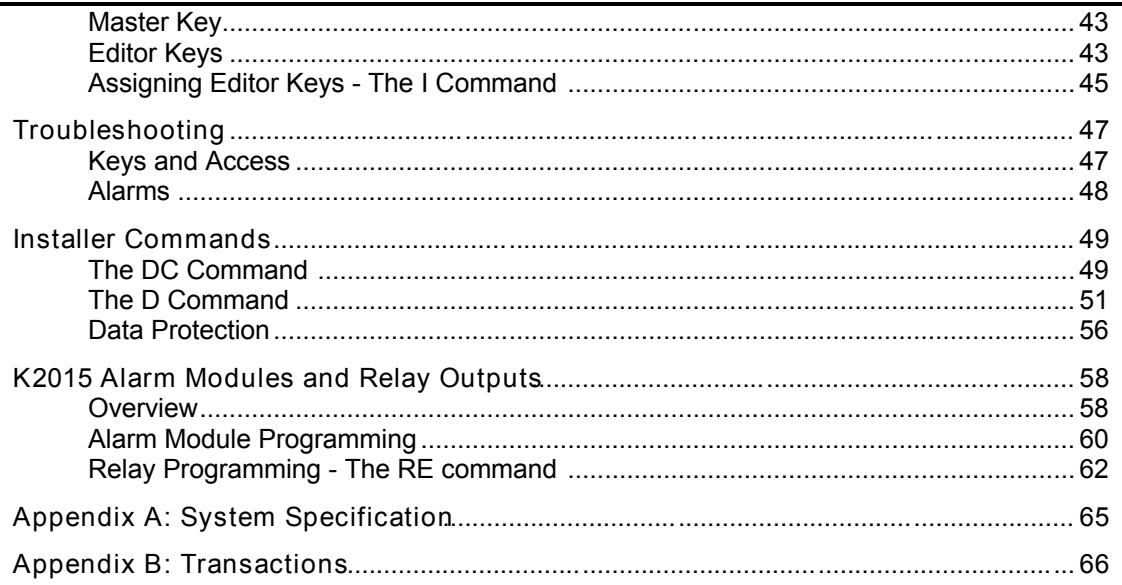

# <span id="page-4-0"></span>**About this Manual**

This User Guide describes the use of the Front Panel Editor of the K2100 and K1100. This editor uses the keypad, display and reader on the Front Panel of the door controller to administer keys, respond to alarms and configure the system. Up to 16 doors and 4000 keyholders can be administered using this system. An optional, highly recommended, printer output may be used for both continuous printing of events and production of various reports. Another option allows the monitoring of up to 128 extra alarm inputs.

Both the K2100 and K1100 door controllers operate in exactly the same way, the only difference being that the K2100 controls 4 doors, the K1100 controls 2 doors.

# **Who should read this Guide?**

This document provides both instructions for the **End User** to perform everyday administration of the system, as well as details of system programming for the **Installer**. The chapters are organized so that the reader need only refer to the sections concerning their own requirements.

### **System Overview**

All users of the system should read this simple introduction to the K2100 system. It gives a brief description of how the system works, the various components, the front panel screen and keyboard.

# **System Administrators**

People administering the access control system should read and understand the following chapters. Installers or those commissioning the access control system will also need to understand the subjects described.

### **Displays, Alarms and Printing**

This chapter describes events which may occur in the day-to-day running of the system. Screen displays, alarms and use of the printer are all covered. Use this section to find out what a particular screen display or printer report means.

### **Key Administration**

Describes adding, deleting (voiding) and editing of keys. PIN codes for use with K2001-P PIN readers are also described.

### **Controlling Access**

Use this chapter to understand how to control access by keyholders. It describes how organize and create Access Codes that determine who has access where, and when.

### **Time Profiles**

Time Profiles are used in several parts of the system to control events, including when certain keyholders have access - they form part of the Access Code. They are also used to automatically open and close doors, control the use of a K2001-P PIN reader, automatically engage and isolate additional alarm points and operate relay outputs. This chapter also describes how to setup system holidays, to prevent access and other automatic events occurring on special days.

### **System Administration**

How to change the date and time, particularly for daylight saving clock changes. How to manually lock and unlock doors.

### **Printer Reports**

This chapter describes all the printer functions, how to obtain different reports such as personnel list, previous events, system status etc.

\_\_\_\_\_\_\_\_\_\_\_\_\_\_\_\_\_\_\_\_\_\_\_\_\_\_\_\_\_\_\_ *K2100/K1100 User Guide* \_\_\_\_\_\_\_\_\_\_\_\_\_\_\_\_\_\_\_\_\_\_\_\_\_\_\_\_\_\_\_

**Editor Key Administration**

Describes how to use editor keys to control access to the Editor.

**Troubleshooting**

Some common problems the administrator may encounter, and how to solve them.

## <span id="page-5-0"></span>**Installers**

Those installing, commissioning or maintaining the system will need to fully understand these chapters. Most of the information required for installing the door controllers is contained in the *K2100 Installation Manual*. However, this User Guide contains details of the commands needed to configure the system.

Your attention is drawn particularly to the *Quick***Start** chapter in the *Installation Manual* which takes you step-by-step through the system configuration process.

**Installer Commands**

This includes procedures for setting up lock sharing, anti-passback and door information such as lock release time, lock type, automatic opening etc.

**K2015 Alarm Modules and Relay Outputs**

Covers Alarm Module programming plus programming Door Controller and Alarm Module Relays.

# <span id="page-6-0"></span>**System Overview**

# **How the System Works**

Any Readykey access control system, very simply, consists of three components; Readers, Door Controllers and an Administration System.

The Readers will detect the unique code in a key and pass it directly to the Door Controller. The Door Controller compares the code to the information stored in its memory and, if the key is valid, will operate the lock and send a report to the Administration System. The Administration system is the means by which the user programs the system, who is allowed where and when etc., and also where events are reported.

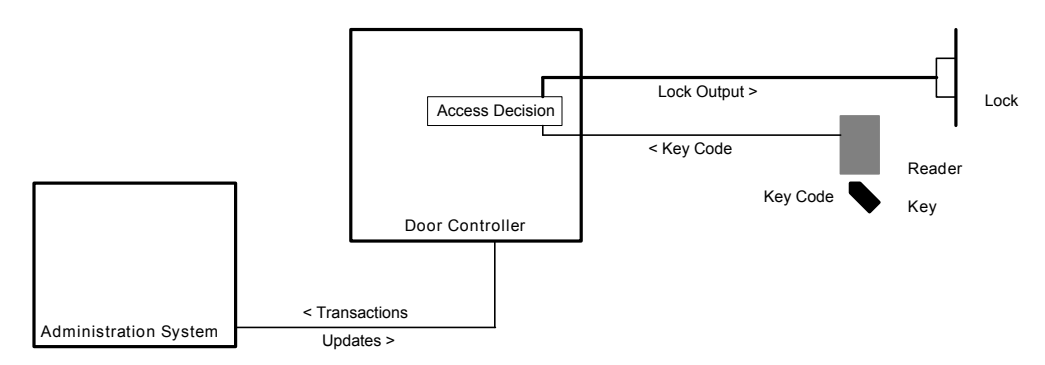

Components of a Readykey Access Control System

In the case of the K2100 and K1100, the administration system is built in to the door controller and uses the keypad, display and reader on the front panel. As an option a printer can be connected to the system that reports events as they happen, and can also produce listings of personnel, system setup, past events etc.

## **Readers**

A reader is a device, usually installed close to the door, that detects the unique code in a key and passes it to the door controller where the access decision is made. There are several types of reader suitable for different purposes and environments. Below are some of the special types of reading devices.

**K2001 Low Profile Reader**

A reader suitable for interior or exterior use.

**K2002 Vandal Resistant Reader**

A stainless steel reader particularly suitable for exterior use, where resistance to abuse is important.

**K2001-P PIN Reader**

This device requires a PIN number to be entered, as well as a key to be presented, as an extra level of security. The need to use a PIN as well as a key can be controlled using a time profile.

### **Request to Exit Switch**

Sometimes a reader is used on both sides of a door, controlling both entry and exit from an area. Normally, however, a **Request to Exit** switch or button is used to open a door from the secure side. This switch, mounted close to the door, when pressed sends a signal to the door controller to release the lock. Of course, anyone can press the switch to open the door when leaving, and therefore no identity of the person can be recorded.

# <span id="page-7-0"></span>**Door Controllers**

The Door Controller is the heart of the access control system, these are its main functions:

- Decides whether a person has access at a particular door and at a particular time.
- Provides power to operate the lock.
- Monitors doors for unauthorized access or left open.
- Automatically opens and closes doors at certain times.
- Detects tamper conditions at the reader or its own enclosure.
- Monitors any K2015 Alarm Modules for extra alarm inputs.
- Operates relays, either those connected to the Door Controller itself, or on a K2015 Alarm Module.

The K2100 may have 4 readers connected, the K1100 may have 2 readers connected. In all other respects both door controllers are identical.

# **Connecting Door Controllers**

What makes these door controllers so flexible is the ability to link controllers together to allow more than 4 doors to be administered. When programmed from the front panel, as described in this document, up to 16 doors can be controlled and up to 4000 personnel administered.

In all cases one door controller (K2100 or K1100) is the **Master** controller, up to 3 further door controllers are **Slaves**. All administration and reporting occurs at the Master controller. Apart from some initial setup functions, **no** administration activity occurs at the slave controllers.

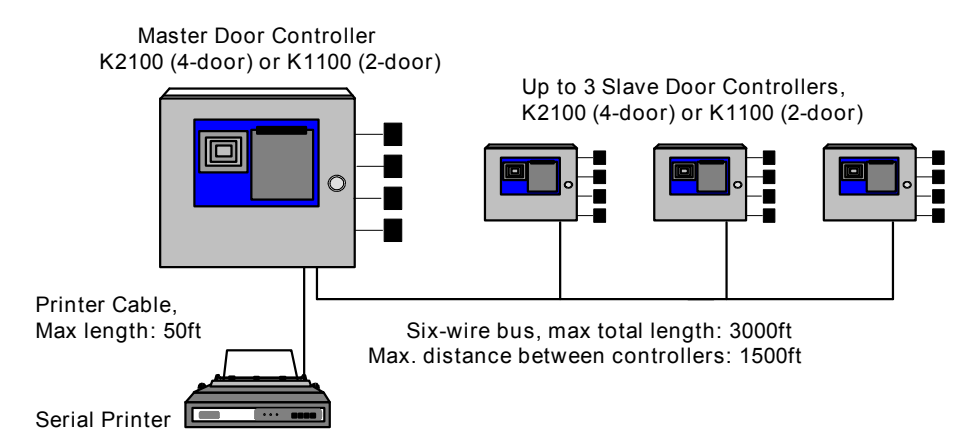

# **K2015 Alarm Modules**

K2015 Alarm Modules are optional devices that allow extra points (or zones) to be monitored and report alarms if activated. Each Alarm Module has 8 points that can be enabled and disabled manually or automatically at certain times.

The K2015 Alarm Modules also have 4 relay outputs that can be activated by alarm inputs, system events such as door left open, or at certain times.

# <span id="page-8-0"></span>**Displays, Alarms and Printing**

The screen of each door controller displays information concerning the status of doors and communications. The Master door controller, where all programming of the system takes place, will show additional information such as alarm reports and communications errors between the master and any slave controllers.

# **Normal Operation**

The following displays show what to expect when the system is operating normally, with no errors or alarms.

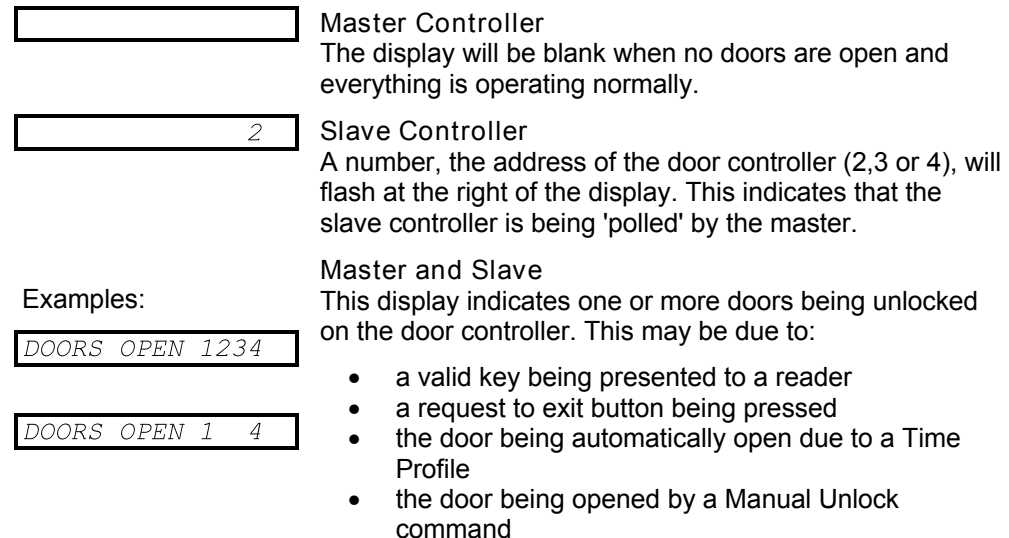

# **Alarms**

The K2100 system is capable of reporting several types of alarm condition. These are described below along with the screen display and printer transaction

All alarm conditions, wherever they occur, are reported at the master controller. If, for any reason, communications are broken between a slave controller and the master, then the slave itself will report the alarm. When communications are restored then the alarm will be transferred to the master - **even if the alarm was accepted at the slave.**

When a printer is installed, you will have a record of the alarm along with its time, date and location. When the alarm condition clears, another report will be generated with the date and time of the event.

### **Accepting Alarms**

All alarm conditions must be accepted at the Master Controller. This is done by presenting an editor key to the front panel reader. All editor keys, including the Master, will accept alarms. The printer, if connected, will show the date, time and identity of the editor that accepted the alarm.

### **Alarm Activations**

Below are shown examples of alarm activations. In each case the display shown will appear indicating the type of alarm and its location. At the same time a pulsing bleep will be generated. The display and bleep will continue until the alarm is accepted by an editor key.

If more than one alarm occurs then, the next alarm will appear on the display only once the first is cleared. All alarms, however will be printed as they occur.

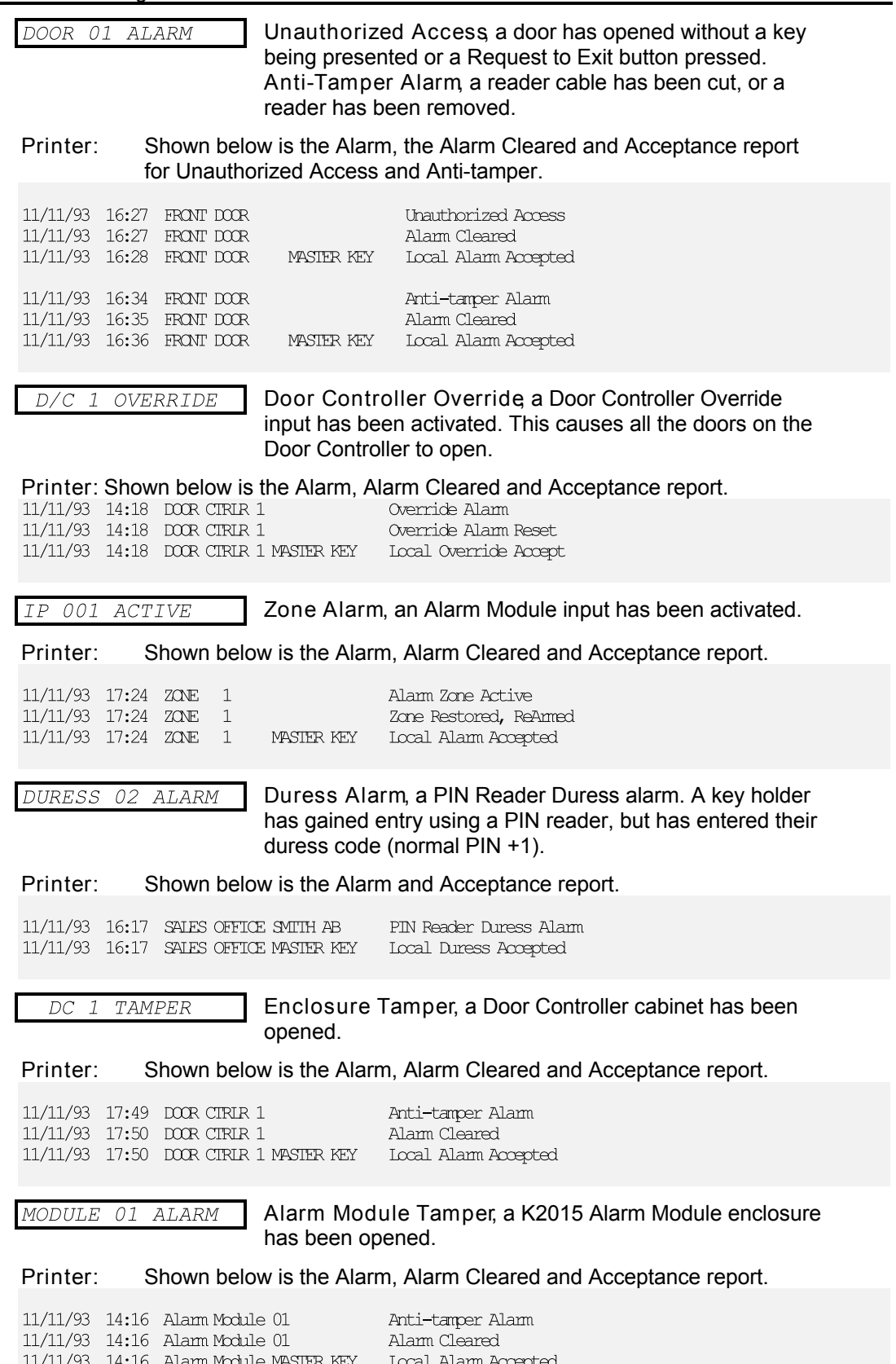

## <span id="page-10-0"></span>**Uncleared Alarms**

Once one or more alarms have been accepted, the Door Controller will display the status of any uncleared alarms. Also shown will be the states of any Alarm Module inputs.

**Master and Slave**  $CHn$ d iiiiiiii This display appears if there are any **accepted** alarm conditions present on the door controller. If more than one channel has an alarm condition then the display will show each channel for about 2 seconds. The display only shows the status of the channels  $CHn$  The reader channel number,  $n=1-4$  $\overline{d}$ Door state where  $d = A$ , alarm condition  $=$   $\circ$ , door left open  $=C$ . closed i Alarm Inputs where  $i = -$ , not used  $= I$ , isolated (manual or auto)  $=$   $A$ , active  $=N$ , normal

# **Communication Errors**

When a K2100 (or K1100) Master controller has one or more Slave controllers attached, there is always the possibility of a break in communications. If this occurs then the Master Door Controller will report this on its display.

If there is more than one error, that is more than one slave door controller is not communicating, each message will be displayed in turn for about 5 seconds.

 $D/C$  $ERROR-1$ **Comms Error 1**

> A Comms Error 1 indicates that the Master Door Controller is trying to communicate with a Slave, but is getting no response. This may be because:

- The Slave is not powered
- The Address of the Slave is not set correctly
- The cable between the Master and Slave is broken or disconnected.

 $D/C$  2 ERROR-2 **Comms Error 2 Comms Error 3**

These errors indicate corrupt replies from a Slave Door Controller are corrupt. This may indicate poor wiring, or strong interference.

# **Other System Messages**

Other displays that you may see on the front panel display are:

D/C 2 UPDATE-01 **Update Progress** If changes are made that affect a Slave Door Controller, then these will automatically be sent. However if a large number of changes are made, or the Slave is not connected, then the changes will be stored. This display indicates how many updates are currently stored for each Door Controller. Once the Door Controller communications are restored you should see the number decrease to zero.

**DOWNLOAD**  $26 - 9$ 

### **Download Progress**

You will see this message on the screen when you leave the Editor after initiating a download to all the Slave Door Controllers. It indicates the progress of the download, in this example 26.9%. The download will be complete when it reaches 100%.

# <span id="page-11-0"></span>**Using the Printer**

Far more information about the system can be obtained if you have a printer attached to your Master Door Controller. Full details for connecting a printer are included in the *K2100/K1100 Installation Manual.*

## **Setting up the Printer**

You will almost certainly have connected a dot-matrix printer using continuous (fan-fold with sprocket holes) printer paper. You should consult the documentation supplied with your printer for full details on its correct operation. If you have problems printing properly make sure of the following:

- Make sure that the printer is plugged in, switched on and 'on-line'.
- For neatness, make sure the printer's *top of form* is set. Do this by manually setting the paper so that the next line will print just below the perforation, then either press a top of form button, or switch off the printer for 10 seconds.
- Ensure that the paper feeds into and out of the printer with no obstructions. Be particularly careful that power and signal cables do not obstruct the paper.
- Switch off the printer when it is left unattended for a long time, for instance overnight or weekends. All unprinted events will be printed when the printer is switched on again.

## **On-line Transaction Printing**

If the printer is connected to the Master Door Controller, is powered and 'on-line' then each event should be printed as it happens. This will result in a permanent record of all events that occur on the system. The Master Door Controller will store about 2500 events in its non-volatile memory. These events can be recalled over a chosen date range using the P5 command (see *Printer Reports*).

If the printer is not connected, or switched off, for a period of time, then all the unprinted events will be stored. When the printer is connected again these events will be printed.

No events will be printed while you are using the Editor. They will all be printed when you leave the Editor, but see the item below on *High Priority Events.*

### **High Priority Events**

Some events, alarms, alarm acceptance etc. are considered high priority events by each Door Controller. These will always be reported before any other, low priority events. This will not be noticed if the printer is permanently connected and reporting events as they happen. If, however, the printer is reconnected after a period of time, **all** the high priority events will be printed first. This will result in the events appearing on the printer, apparently in the wrong order.

This effect will also be observed if any high priority events occur while you are using the Editor.

### **Printing Reports**

Nine different reports can be produced from within the Editor. These include a list of keyholders, past events, system status etc. Full details of these reports can be found in *Printing Reports.*

# <span id="page-12-0"></span>**Using the Editor**

Please read this chapter if you are unfamiliar with programming a K2100 or K1100 door controller. It contains important information that will help you understand how the Editor works, what the different keys do and how to make changes to different items. By reading this chapter you will find it easier to follow the more detailed descriptions of commands in later chapters. *New Users*

> All programming of the access control system are made using the Editor. The Editor consists of a set of commands issued by the user. Each command then allows the user to enter or modify various items, depending on the command. To gain access to the Editor and issue commands, you present an Editor key to the reader on the front panel.

A full description of Editor Keys, Editor Levels, passwords and Editor Administration is given in *Editor Key Administration.*

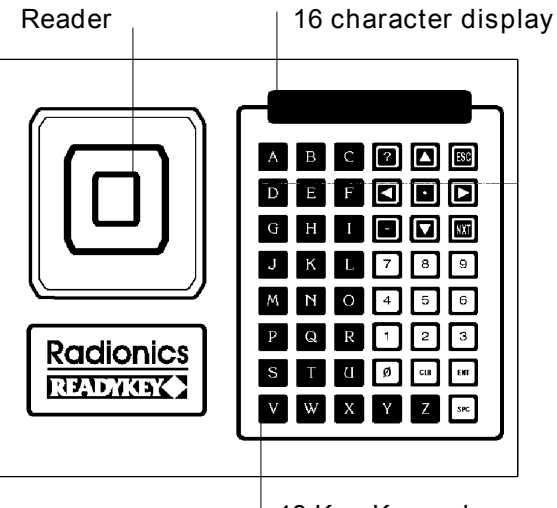

**48 Key Keypad**

# **Entering the Editor**

Present the Editor Key to the front panel reader. If the key is a valid Editor, or the Master then:

either you will be prompted to enter a password,

PASSWD

In which case use the keypad to enter the password (maximum 8 characters) and press ENT. If the password is valid then you will see the CMD prompt - see below.

If the password you enter is not valid, then you will get:

INVALID PASSWORD

and be returned to a blank screen. Present the key and try again. If it still does not work then ask the person responsible for the system to check your password.

• or, if no password has been assigned to the key, then you will immediately have the CMD prompt - see below.

**Note:** If the key you present is **not** an Editor Key then you will see:

This indicates that a key has been presented, but is not recognized as an Editor.

**Note: No** alarm conditions will be reported while you are using the Editor, nor will any transactions be printed. When you leave the Editor, any alarms that occurred will be reported and all the transactions will be printed. Door controller or K2015 Alarm Module relays **will** operate, however.

# <span id="page-13-0"></span>**The Command Prompt - CMD**

The starting point for any operation within the Editor is the  $\text{CMD}$  prompt:

 $CMD$ 

Here you are being prompted to enter one of the commands that either alters the information stored in the Door Controller, such as adding or deleting personnel, or initiating an action, such as a manual unlock.

### **Editor Levels**

The commands you can enter are determined by your editor level. This is set by the person responsible for issuing editor keys. If you try and enter a command that is not available to you then you will see:

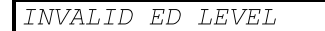

and be returned to the  $CMD$  prompt.

### **Editor Time-out**

Once in the Editor, if you do not press any keys for more than 3 minutes, the Editor will time-out. You will then have to present your editor key again to return to the Editor. This means you cannot inadvertently walk away from the system leaving it in the Editor.

# **Leaving the Editor**

Once you are in the Editor you can press the ESC key at the  $\text{CMD}$  prompt to leave and return the door controller to its normal operation. Any alarm conditions that occurred while you were in the Editor will now be reported. Also, if you have printer connected, then any transactions that have occurred while the Editor was being used will now be printed.

# **Panel Keyboard**

The keys on the front panel keypad can be grouped into several categories depending on their function.

### **The ? Key**

**Outside the Editor**

This is the only key that operates either outside the Editor, or on Slave Door Controllers. When pressed it will produce a display similar to:

2100 MO V1-50

 $2100$  or  $1100$  refers to the door controller type, either K2100 or K1100.

- is the system type. This will be  $MO$  for the Master Door Controller or  $M3$  $MO$ for a Slave.
- is the software version number. You may need to know this if  $V1 - 50$ requesting help about the system.

**Inside the Editor**

In the Editor the ? key provides extra help. For instance, at the CMD prompt, if you press ? you will see:

ENTER COMMAND

This display lasts about 3 seconds before returning to the  $\text{CMD}$  prompt, or the prompt at which you pressed the key. You should press **?** at any time if you are not sure what is required.

### **The ESC Key**

The ESC key is used to leave the current operation and go back to the previous step. For instance, pressing ESC while editing data will take you back to the  $\text{CMD}$  prompt.

### **Navigation Keys**

**Moving within a database**

Most commands allow you to edit a database, or table. Each database has several rows, or **records**, consisting of several columns, or **fields**. When you first issue a command you will be placed in the first field of the first record, or, if you prefer, the top left-hand corner of the table. You use the navigation keys on the keyboard to move this 'window' around the table.

- $\hat{U} \oplus U$  Use the up and down keys to move from one record to another. Usually there will be an indication of which record you are in, however, some fields may not have room to display a record number as well as their value. When you are on record 1, the up arrow will have no action, on the last record, the number will vary from one database to another, the down arrow will have no action.
- **NXT**Use the Previous (**-**) and Next (**NXT**) keys to move from field to field across a record. When you are on the leftmost field the minus key has no action, on the rightmost field the plus key has no action. If you move up or down, using the arrow keys, you remain in the same field, but move to the record above or below.
- **FastFind** The dot on the center of the arrow keys is the FastFind button. In most commands, if you press this you will receive the prompt:

 $FIND$ Here you can enter a record number and press ENT, to move directly to that record. If you enter a number larger than the number of records then you will go to the last record in the database.

The Void Personnel (**V**) and Edit Personnel (**E**) commands give the prompt:

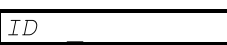

In this case you have three choices for searching:

- 1. Enter the record number and press ENT, this works as described above.
- 2. Type the exact 12 character ID (if used) and press ENT

If the ID is not known you will get the message:

UNKNOWN NAME and be returned to the  $ID$  prompt.

3. Present a key to the front panel reader.

If the key is not known you will get the message:

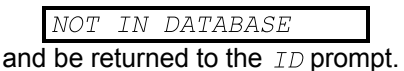

**FastFind in printer commands.** In the printer commands (**P1-P9**), the FastFind button is used to initiate printing. See *Printer Functions.*

### **Editor Example**

The example below shows the Personnel database as seen when the Edit command ( **E**) is used. The highlighted box shows the first item that will appear in the screen. Use the keys shown to move the 'window' around the data base. Use the FastFind button ( •) to go directly to a particular record.

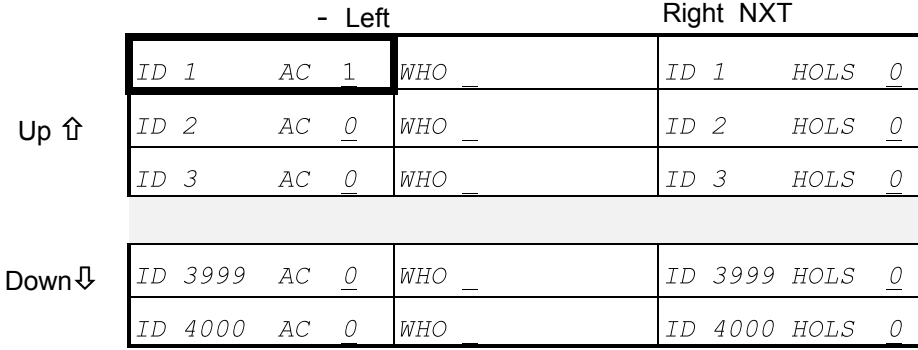

### **The Alphanumeric Keys**

These are the keys A-Z, 0-9 and SPC, which take up most of the keyboard. You use these for entering names or values when prompted. Normally you will not be allowed to enter characters (A-Z or SPC) when a numeric value, such as an Access Code or Lock Release Time is required.

**Important:** When you enter any name or value, you should always press ENT before moving on to the next prompt. If you do not press ENT, the name or value you entered will be lost, and the contents of the field will revert to their previous value.

### **Making Changes**

When a field is visible on the screen the flashing underline cursor will appear on the first character. The cursor is always positioned on the next character to be changed. You can use the following keys to move and alter the display:

- $\Leftrightarrow$  The left and right arrow keys move the cursor to the left and right within the field. The cursor always starts on the leftmost character of the field, and returns to that position when you press ENT.
- **CLR** The CLR (clear) key will blank out the existing value. This is convenient especially when changing long names. If you press CLR followed by ENT, then numeric values will be set to 0, and alphabetic values set to all spaces.

The next example shows how to make changes to items. Most data items fall into 3 different categories.

**1. Alphabetic**

These are names given to personnel, editors, doors etc. You may use any of the alphanumeric characters (A-Z, 0-9) including SPC (space).

**Example** 

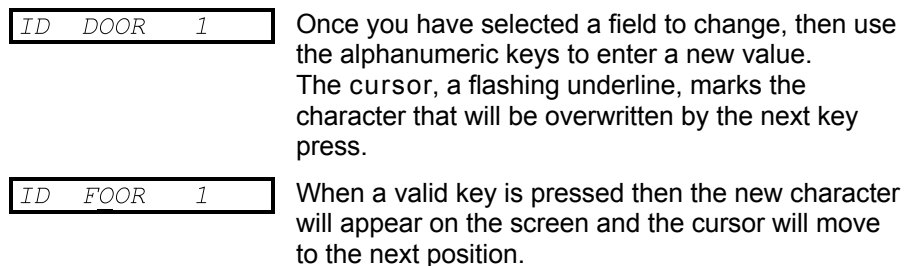

 $ID$ FRONT DOOR

Continue entering characters until you have completed the entry. Use the  $\Leftrightarrow$  and  $\Leftrightarrow$  keys to move the cursor within the field. Press ENT.

**Important:** You must press ENT to save your new entry. If you do not then when you move to the next field, or press ESC, your entry will be lost.

### **2. Numeric**

These are values or codes such as Lock Release Time, Access Code etc. In this case you can only enter numbers (0-9). Each type of entry will have a maximum and minimum value. If you enter a value outside the range allowed, then the value you entered will be adjusted to the nearest allowed. E.g. the maximum value for a Lock Release Time is 255 seconds, if you enter 300 then the value will change to 255 when you press ENT.

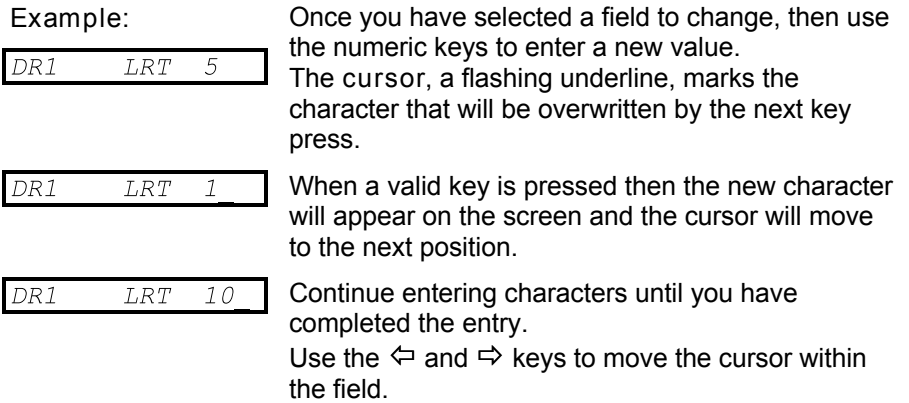

Press ENT.

**Important:** You must press ENT to save your new entry. If you do not then when you move to the next field, or press ESC, your entry will be lost.

### **3. Options**

These are special fields that allow various options to be set, such as days of the week to which time periods apply, lock mode options etc. See the example below.

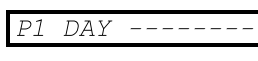

Example: No cursor appears in this type of field. In order to make changes, you should press the number corresponding to the option you wish to change. In this example Time Period days (**PR** command) are shown.

P1 DAY MTWTF---

In this example, to select a day you press the corresponding number to the day of the week, Mon=1, Tues=2 etc. To deselect an option press the number again.

When you have made your selections, press ENT.

**Important:** You must press ENT to save your new entry. If you do not then when you move to the next field, or press ESC, your entry will be lost.

There are other types of entry, such as date, time, locking/unlocking doors, but these will be described in detail in the relevant sections.

# <span id="page-17-0"></span>**Key Administration**

The heart of the Access Control system is the administration of keys. Each key that is issued will allow the keyholder access through certain doors at certain times. This chapter describes how to add, delete (or void), and edit keys.

# **The Personnel Database**

## **Identifying Personnel**

There are two ways in which individual keyholders can be identified within the system. The first is to use an automatically generated ID number, between 1 and 4000. The second method allows the operator to give a name, of up to 12 characters, to each keyholder.

**Note:** You should decide before you start issuing keys which method you will use. The system has to be set up to use one method or the other. Although this can be changed later without losing information, it is not recommended.

### **4 Digit Number**

The main advantage of this method is speed of entry, you will not have to enter a different name for every key that is issued. The disadvantage is that all references within the system, including printed reports, are to the 4 digit number. This can make identification of keyholders difficult as you will have to keep looking up your own records. You are not able to select the number that is issued, the system will always issue the first free number. For instance if you issue 120 keys, they will be automatically identified as  $0001$  to  $0120$  when added. If you were to delete, say, numbers 25 and 42, then the next keys issued would be identified as  $0025$ ,  $0042$  followed by  $0121$ ,  $0122$  and so on.

If you use this method then it is vital that you keep an accurate record of the 4 digit ID issued to each key, and to whom the key is issued. If a keyholder loses a key then, unless you have an accurate record, you will not be able to delete the lost key from the system as you will not know the ID number.

### **12 Character Name**

A better method, and easier to administer once all the keys are issued, is to use the 12 character name. In this case whenever a key is issued you will have to enter a unique name. The name may consist of up to 12 characters using A-Z, 0-9 and space (SPC on the keypad). Names should not start with a space or a number. You will probably use the keyholder's name and initials, e.g.  $SMTH$  AB or  $JONES$   $SL$ . You could, of course, use any naming system you feel is appropriate, such as payroll or employee numbers. Remember names **must** be unique - you will be warned if a duplicate name is entered.

### **The Token Code**

This is the unique code stored in each key. It is written permanently into the key during manufacture and never changes. In routine use you will not have to use this code. However there are some occasions on which it can be used. One of these is the adding of keys without physically being in possession of the key. This may come about if one or more keys are accidentally removed from the system, and it may not be possible or convenient to recall the lost keys from the keyholders. If a record has been kept of the token codes of all keys then these can be entered instead of presenting the key itself. The personnel printout (Command **P1**) contains the token code of each key and is an ideal record for such purposes.

## <span id="page-18-0"></span>**Access Codes**

The K2100/K1100 has space for storing 4000 keys. The access that a key is allowed is determined by assigning it an **Access Code**. Access codes are fully described in the next chapter. When routinely adding keys you should know the access code that will need to be assigned to each key.

Please read the section *Controlling Access* to understand how Access Codes work.

## **Holiday Profiles**

Each keyholder can be assigned a Holiday Profile. This is a range of date on which the person will **not** be allowed access. There are 24 different Holiday Profiles, each of which may contain up to 20 Holiday Periods. A Holiday Period is a start date and number of days. You will realize that there will not be enough Holiday Profiles in order to give every keyholder their own dates. For this reason you are not advised to attempt to control individual access using these Profiles. However, they may be used to cover periods, such as a temporary factory closure.

Holiday Profiles can only be applied to a key using the Edit (E) command.

**Note:** Recent Readykey administration systems no longer support individual Holiday Profiles.

# **Adding Keys - The A command**

This procedure describes how to add a key to a database. Before you start you should have or know the following:

- An editor key with an editor level that allows adding of keys
- One or more keys to add
- The names of each keyholder (not required if using 4-digit identification)
- The access code to be assigned to each keyholder

**To Add a Key ...**

Present an editor key to the front panel reader. Enter the password and press ENT, if required.

You will now see the CMD prompt.

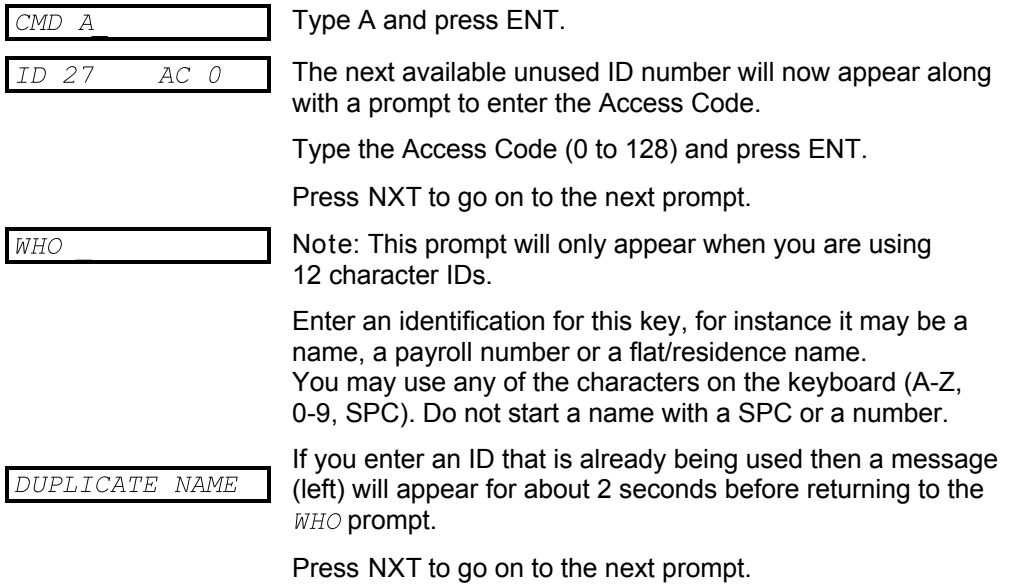

<span id="page-19-0"></span>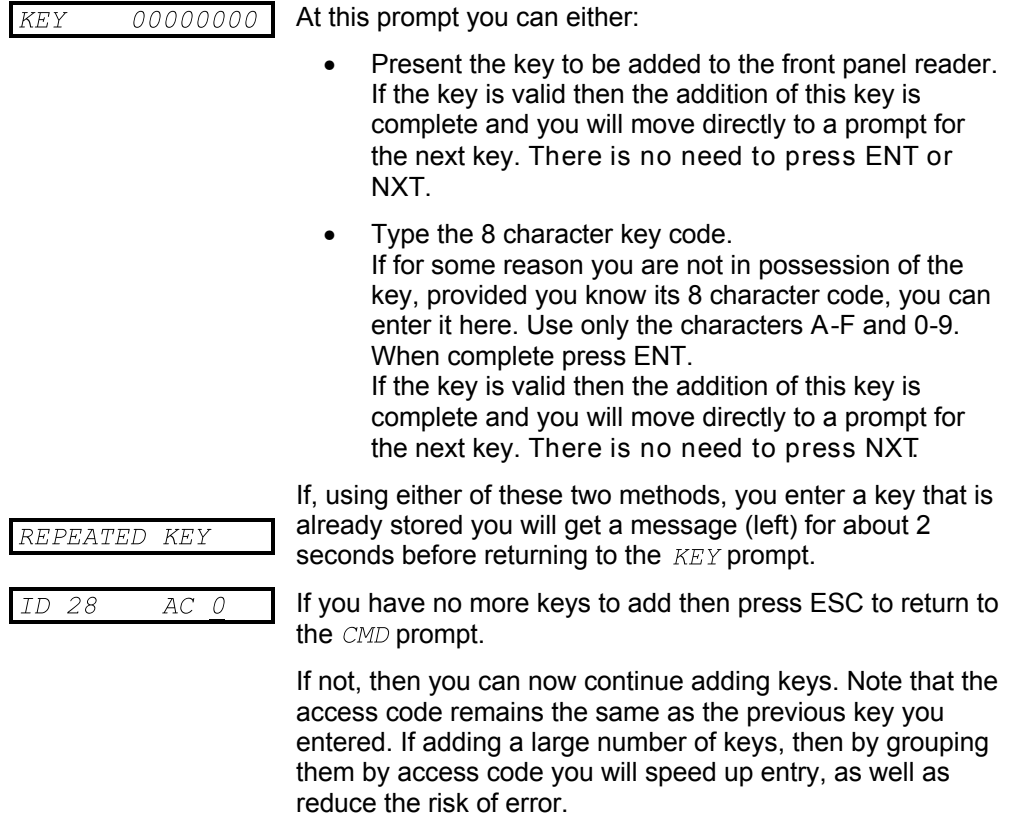

Once a key has been added it will be recognized by all the readers in the system. However, this will not be the case if:

- Slave Door Controllers are disconnected or not communicating with the Master.
- A download is in progress to a Slave Door Controller, in which case the new information will not reach the Slave until completion of the download.

# **Deleting (Voiding) Keys - The V Command**

Removing keys from the system is a very simple process. Several options are available for selecting the key to be removed. They are:

- 1. When prompted, present the key to the front panel reader.
- 2. Enter the 4 digit ID number.
- 3. Enter the 12 character ID, if used.
- 4. Use the up and down arrow keys to search for the key in the database.

**Tip:** Instead of voiding a key from the system, consider changing its Access Code to 0 (zero). By doing this you will prevent use of the key (any attempt will result in a No Access: Locked Out transaction being generated), but you will also have a record of a 'lost' key being used, unsuccessfully.

**To Void a Key...**

Present an editor key to the front panel reader. Enter the password and press ENT, if required.

You will now see the CMD prompt.

CMD V Type V and press ENT.

<span id="page-20-0"></span>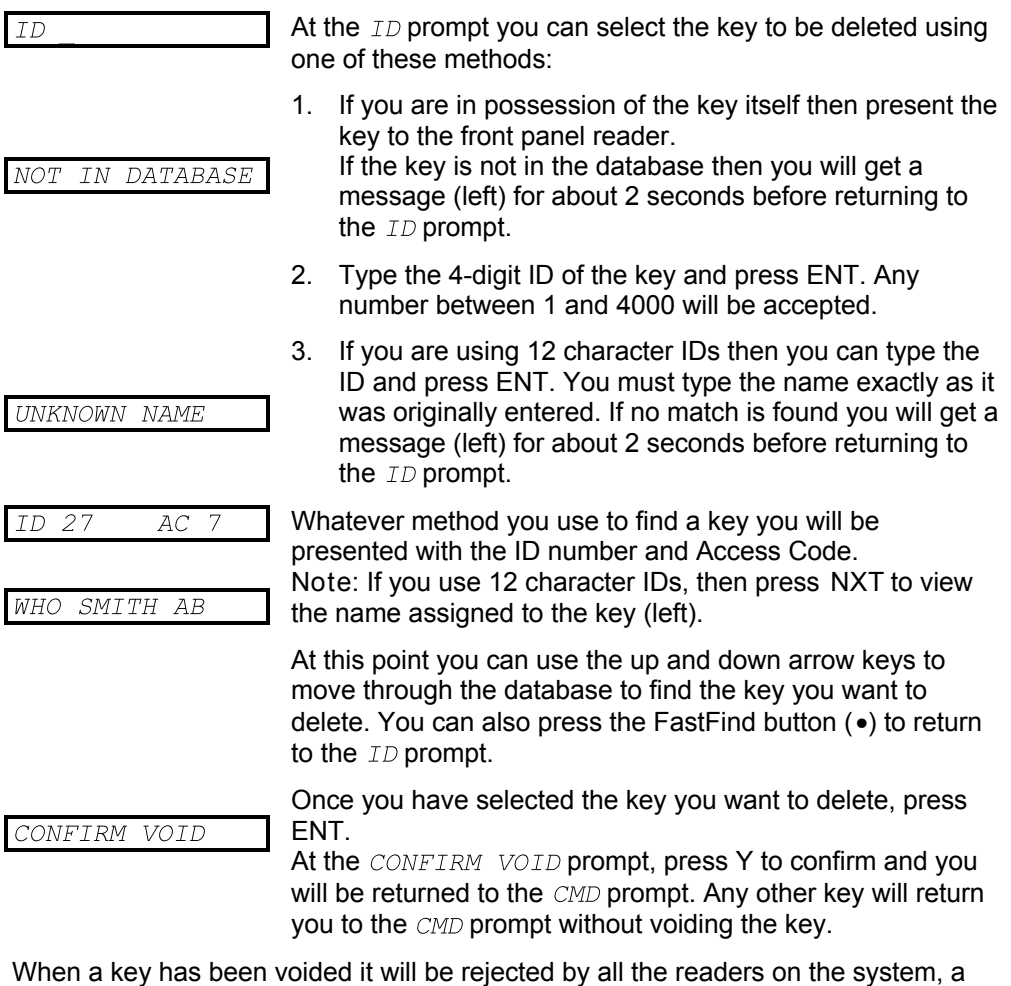

transaction will be produced. This will not be the case if:

- Slave Door Controllers are disconnected or not communicating with the Master.
- A download is in progress to a Slave Door Controller, in which case the new information will not reach the Slave until completion of the download.

# **Editing Keys - The E Command**

You can change the Access Code of a key as well as the 12 character name (if used) at any time. You can also assign a Holiday Profile to a keyholder.

**To Edit a Key...**

Present an editor key to the front panel reader. Enter the password and press ENT, if required.

You will now see the CMD prompt.

 $CMD E$ 

Type E and press ENT.

<span id="page-21-0"></span>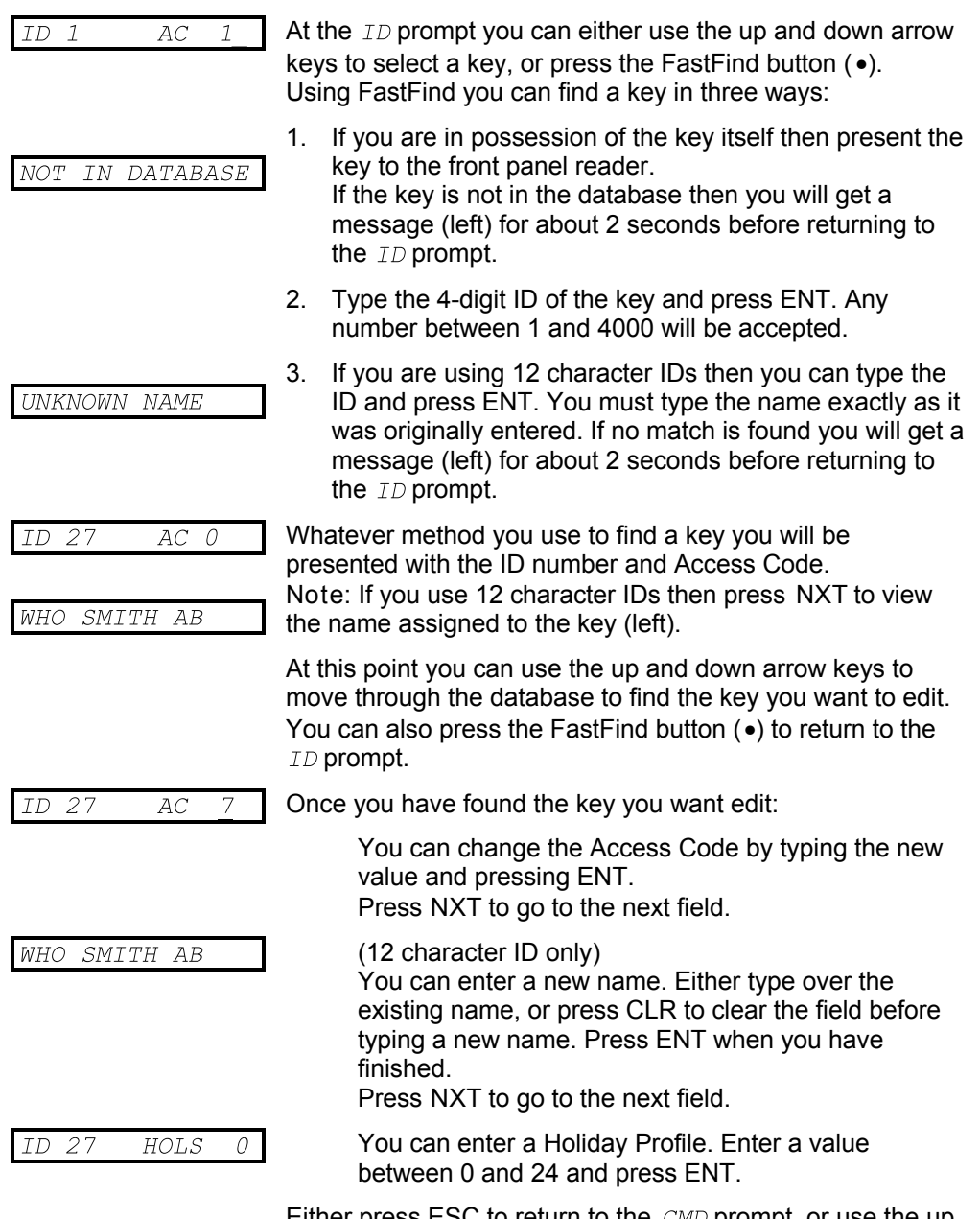

Either press ESC to return to the  $\text{CMD}$  prompt, or use the up and down arrow keys, or FastFind (•), to search for another key to edit.

When a key has been edited, the changes to access code and/or holiday profiles will be observed by all the readers in the system. This will not be the case if:

- Slave Door Controllers are disconnected or not communicating with the Master.
- A download is in progress to a Slave Door Controller, in which case the new information will not reach the Slave until completion of the download.

# **PIN Codes - The N Command**

You may have a special type of Readykey reader on your system that requires a PIN (Personal Identification Number) to be entered in addition to a key being presented. K2001-P PIN readers work by calculating a 4-digit (0000-9999) number from the unique token code embedded in the key. The keyholder must then enter this PIN code correctly before the key will be allowed access by the door controller.

An additional feature of the K2100/K1100 door controllers allows a Time Profile (see *Time Profiles*) to control when a reader requires a PIN with the key or just the key:

- When the Time Profile is active then the PIN reader operates like a conventional key reader, requiring no PIN.
- When the Time Profile is inactive then a key plus the PIN is required to gain access.

This feature must be set using the  $D$  (Doors) command, although the Time Profile is set using the  $T$  (Time Profile) and  $PR$  (Time Periods) commands.

### **PIN Reader Duress**

Another feature of the PIN Reader is the ability to generate a Duress alarm. If a keyholder is being forced to open a door, then by adding one to their PIN the door will open as normal. However a Duress Alarm will be reported at the Master Controller.

**Example:** If a keyholder has a PIN of 1234, then if they enter 1235 (PIN plus 1), the door will open as normal but a Duress Alarm will be generated.

Note that you should add one to the code numerically, i.e. a PIN of 1239 gives 1240 as the duress code.

### **How to Find a Key's PIN**

**The N Command**

To find out the PIN of any key (it does not have to be in the database):

Present an editor key to the front panel reader.

Enter the password and press ENT, if required.

**Note:** The Editor Key must have an editor level that allows the viewing of PIN codes.

You will now see the CMD prompt.

Type N and press ENT.

Present a key to the front panel reader.

PIN NO IS 1234

 $KEY *$ 

 $PRESENT$ 

The 4 digit PIN will be displayed for about 2 seconds.

Either present other keys to determine their PIN codes, or press ESC to return to the CMD prompt.

### **The P1 Personnel Report**

CMD N

If a printer is attached to the Master door controller then you can use the **P1** command to print a list of personnel. This list will include the PIN code for each key in the database. See the section on *Printer Reports* for full details.

**Note:** You will only get the PIN codes on the printout if your Editor Level also includes the right to view PIN codes, as well as to generate reports.

# <span id="page-23-0"></span>**Controlling Access**

This chapter describes how you control the access of individual keyholders. This is achieved by assigning each keyholder an **Access Code**. This code is created by combining **Access Levels** (**where** a person has access) and **Time Profiles** (**when** a person has access).

An additional feature allows you to apply a Holiday Profile to a keyholder. This is a range of dates during which they will be denied access at times their Access Code would normally allow.

**IMPORTANT:** In order to administer the system efficiently it is essential that you maintain careful records of Access Codes, Access Levels, Time Profiles and Time Periods. If you do then you will find that maintaining the system is much easier and you will be less likely to make mistakes.

Time Profiles, which can be used to control other functions in the system as well as keyholder access, are described in detail in the following chapter.

# **Access Code Overview**

An Access Code determines through which doors and at what times a key is allowed access.

Each Access Code has two sets of doors (Access Levels) both of which may have a Time Profile attached.

**Example:** An Access Code may be set up that allows keyholders through certain doors 24 hours a day, but into other areas only during normal working hours, say 9:00am to 5:00pm, Monday to Friday.

In this case you will create an Access Level consisting of all the doors with no time restriction, and another Access Level containing the doors where access is restricted to working hours. A Time Profile will then be needed covering the time restriction, in this example 9:00 to 5:00, Monday to Friday.

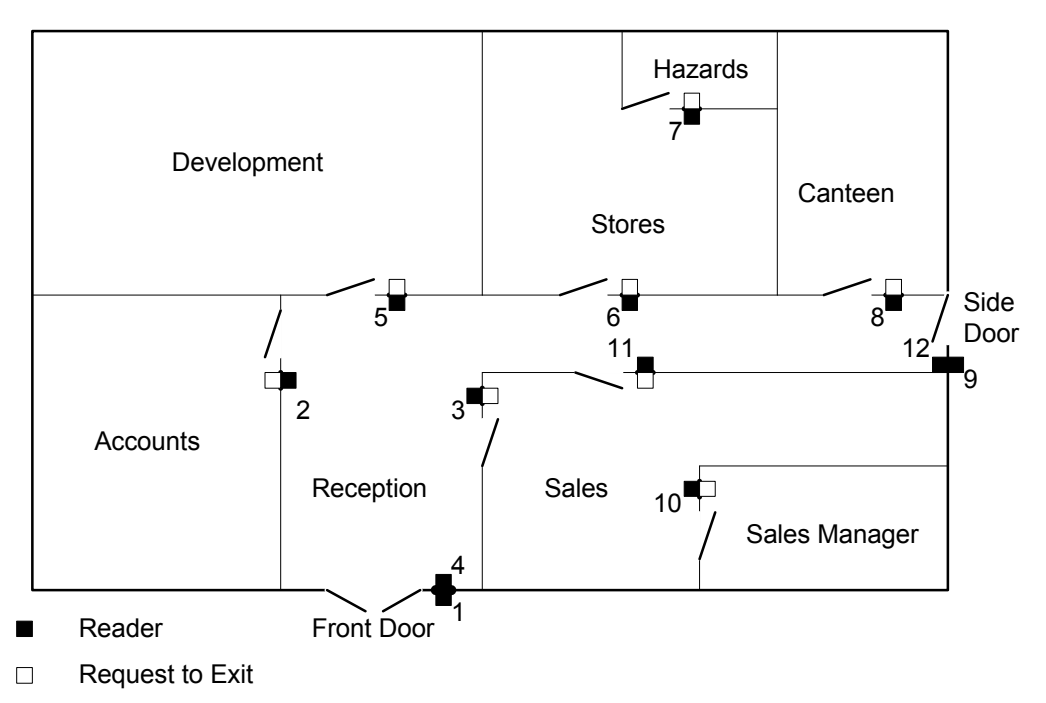

The diagram shown above will be used as a model in several examples.

# <span id="page-24-0"></span>**Organizing Access Codes**

The best approach to organizing Access Codes is to consider all the different groups of people who may require access within the system. A group of people for access purposes should consist of those people who will all have the same access requirements. For instance:

- The Sales department may consist of Sales Office staff who have access to the Sales Office, but not the Sales Manager's Office. Other Sales Office staff will have access to the Manager's Office. This arrangement therefore requires at least two groups of staff who would be given different Access Codes.
- Custodians who require access everywhere (except restricted areas) between 5:00pm and 7:30pm, Monday to Friday.
- Senior Managers may require access to all areas at all times.
- Development staff may need access to their area only at all times, but to the rest of the building only during normal working hours.

### **Residential Systems**

Although the examples given concentrate on a commercial type of system, the principles apply equally to Residential systems.

Generally speaking, Residential systems have less complex access requirements. Residents will usually be given an Access Code that allows them access to their dwelling only, with no time restriction. Separate Access Codes will therefore be created for each block or landing, depending on where the readers are located.

Other non-residents will probably need access, for instance, deliveries, custodians, maintenance etc. either 24 hours a day, or at restricted times.

# **How to Create Access Codes**

To create Access Codes for a group of people you should follow these steps:

- 1. Decide which doors the group will be allowed through.
- 2. Decide at what times they will have access through these doors. If necessary you can have two lists of doors (**Access Levels**) in one Access Code, one allowing access on one **Time Profile**, the second allowing access at a different **Time Profile**.
- 3. Check to see if you already have appropriate Access Levels and Time Profiles already set up. If not, then create new ones. (The AL command and the PR and T commands).

# **Access Levels - The AL Command**

Very simply, an Access Level is a list of doors. There is a maximum of 16 doors that may be controlled by the K2100 system. You use an Access Level to define which of those 16 doors different people, or groups of people, will be allowed to use.

There are 128 possible Access Levels that you can set up.

**Note:** In a new system, you should find that Access Level 1 has been automatically set to all doors. That is, an Access Code which contains Access Level 1 will allow the keyholder through all the doors in the system.

Before you attempt to use this command you should be aware of the numbers assigned to each door. In the example above for instance, Door 1 is the Front Door, Door 3 is the Sales Office (from Reception), Door 11 is the Sales Office (from the corridor. Door 4 and Door 12 are exit doors.

<span id="page-25-0"></span>The table below shows which doors are associated with which Door Controller.

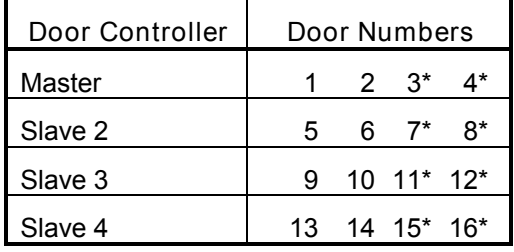

\* Not available on K1100

In order to show all the settings for 16 doors in each Access Level, the display has to be split into two halves. You should use the **NXT** and **-** keys to move between the two displays.

### **To create or alter an Access Level:**

Present an editor key to the front panel reader. Enter the password and press ENT, if required.

You will now see the CMD prompt.

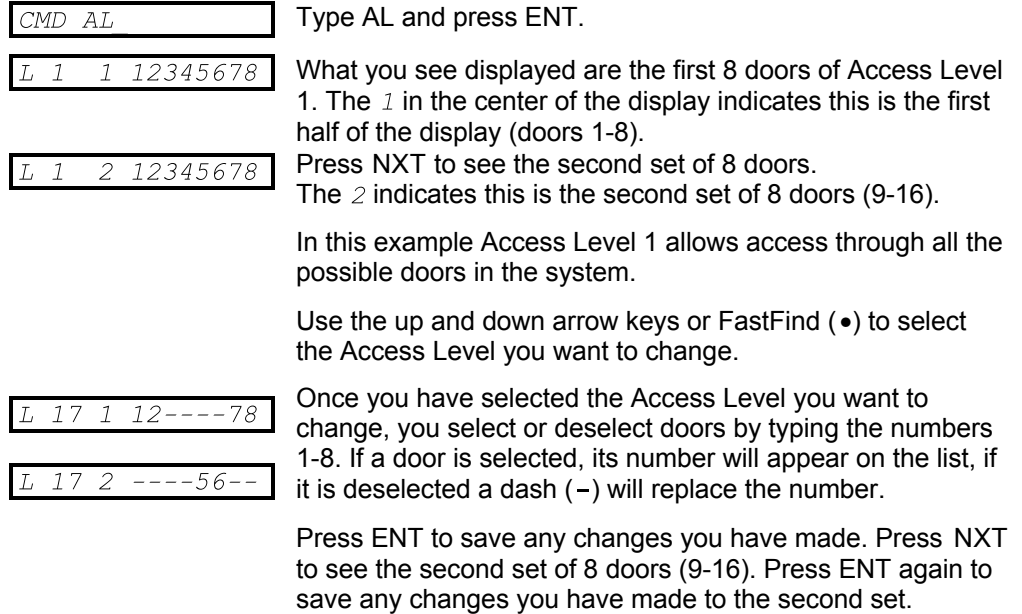

The example shows an Access Level (number 17) that allows keyholders through doors 1,2,7,8,13, and 14.

Select another Access Level to change, or press ESC to return to the  $\text{CMD}$  prompt.

# **Time Profiles**

**Note:** Time Profiles are used to control several features of the system, as well as controlling keyholder access. They are fully described in the next chapter.

There are up to 128 Time Profiles available within the system. It is recommended that you set up individual Time Profiles specifically for controlling keyholder access. For instance you may have a Time Profile that automatically unlocks the front door between 9:00am and 5:00 pm, Monday to Friday, for public access. You may be tempted to use the same Time Profile when limiting access of keyholders to an area for the same time period. However, if in the future you decide to alter the keyholder access times, you would also, whether you realized it or not, alter the door opening times.

**Note:** If you have no intention of placing time restrictions on keyholder access, then there is no need to use Time Profiles at all. If no Time Profiles are used then keyholders will be allowed 24 hour, 7 day access through doors that their Access Code allows.

# <span id="page-26-0"></span>**Access Codes - The AC Command**

Access Codes are used to combine **where** a person has access (Access Levels) and **when** (Time Profiles).

Each code has a Primary Access Level and Time Profile plus a Secondary Access Level and Time profile. This allows access to be given to one set of doors at one time, and another set of doors at another time. If no Time Profiles are assigned then the keyholders will have access at all times.

**Examples:**

The simplest example allows keyholders with this code access everywhere at all times. In a system that has just been initialized this is the case for Access Code 1.

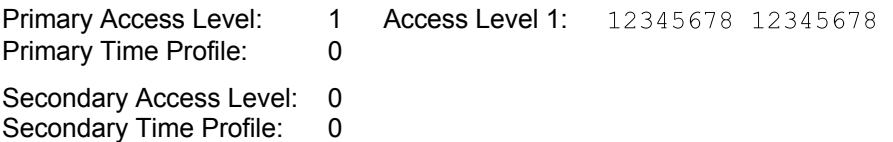

The next example allows keyholders through the Front and Side doors at all times, but only into the Sales Office, Accounts and the Canteen between 8:30am and 6:00pm Mon-Fri, 8:30am and 1:00pm Sat.

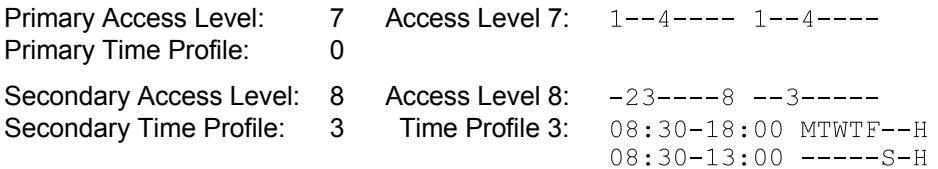

This example may be used to allow custodianss access early in the morning.

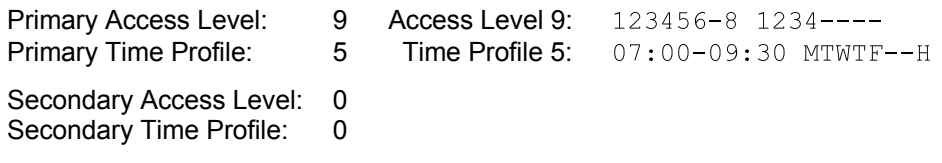

The Stores Manager needs access to the building and Stores, but is only allowed into other areas during office hours.

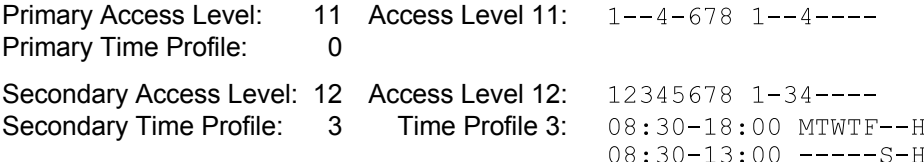

**Note:** Quite often Access Levels or Time Profiles will overlap. For instance the Primary Access Level may not allow access, but the Secondary Access Level will. In these cases if **either** Access Level allows the keyholder access then the door will open.

### **Printing Access Levels**

You can use the P3 command to print a report of the current Access Codes, detailing Access Levels and Time Profiles. See *Printing Reports.*

## <span id="page-27-0"></span>**Using the AC Command**

To set Access Codes use the AC Command. At this point you should know what Access Levels are set and what Time Profiles, if any, you are going to use.

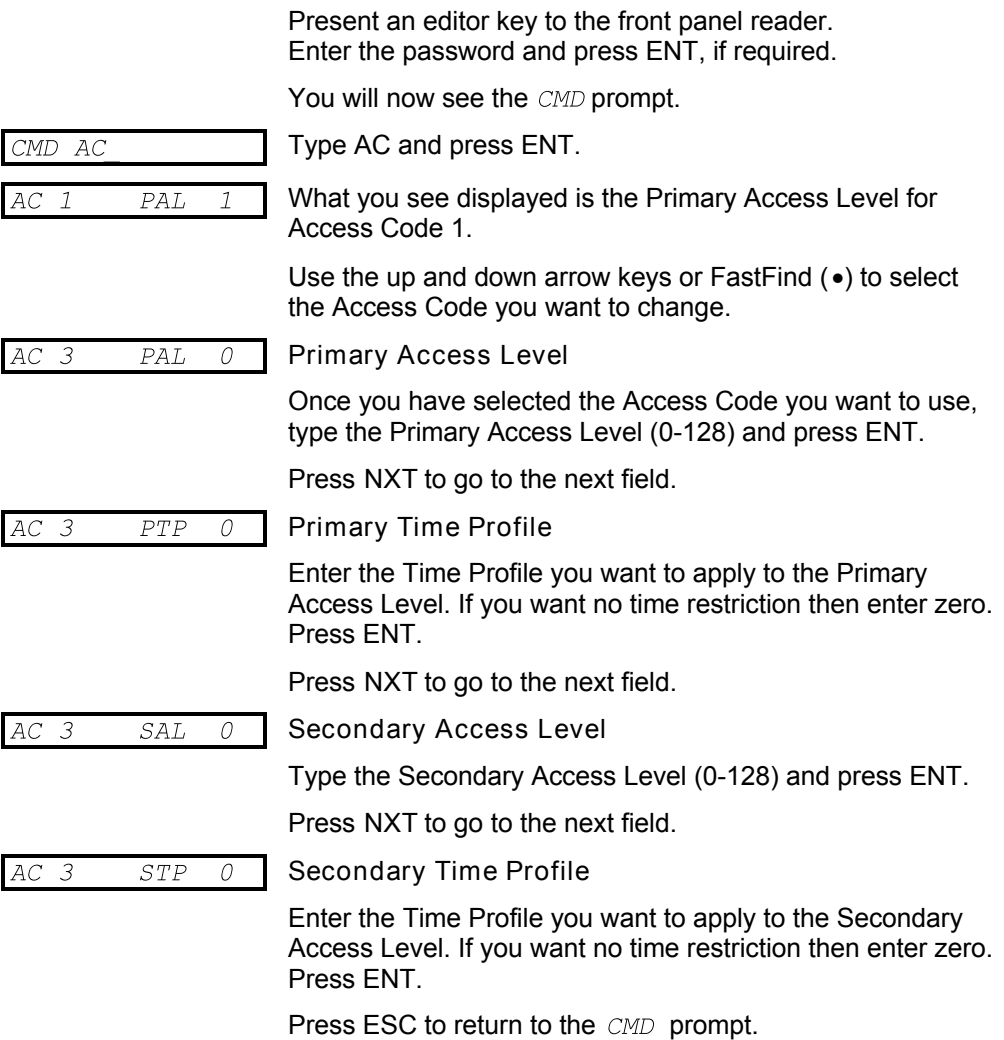

# **Holidays - The HP Command and HR Command**

The K2100/K1100 allows the setting up of 24 different Holiday Profiles. Each Holiday Profile consists of up to 20 Holiday Periods, a Holiday Period being a start date and duration. Up to 254 Holiday Periods can be defined.

Once a Holiday Period been defined it can be applied to any keyholder using the E command. When a Holiday Profile is active then any keyholder assigned the Profile will not gain access and a No Access: Holiday event will be recorded.

### **System Holidays**

Holiday Profile 1 is a special case. It contains all the Holiday Periods that can be used to override Time Profiles (see *Time Profiles* below for full details). This means that, for instance a door that automatically opens during office hours, Monday to Friday, will **not** open on holidays that may fall during the week, such as public holidays, Christmas Day. Likewise, a person allowed into a building during the week can be prevented from gaining access on such days.

For this reason you should refrain from using Holiday Profile 1 for keyholder use, and reserve it for System Holiday use only.

One technique for maintaining system holidays would be to assign Holiday Periods 1 to 20 to Holiday Profile 1 (see below). Then assign known dates and durations to those Holiday Periods. Once a year you should enter all the known holidays for the following year or so. Using this method you only need to replace Holiday Periods that have passed with holidays in the future.

### **Holiday Periods - The HR Command**

There are 254 possible Holiday Periods. Each consists of a **Start Date** and **Duration.** The duration includes the start date itself. For instance, if you want a Holiday Period to cover Christmas Day and Boxing Day, you would enter a Start Date of 25/12/93 and a duration of 2 days. If you want just a single day, then enter the start date, 4/7/93, duration 1 day for example.

**Assigning a Holiday Period**

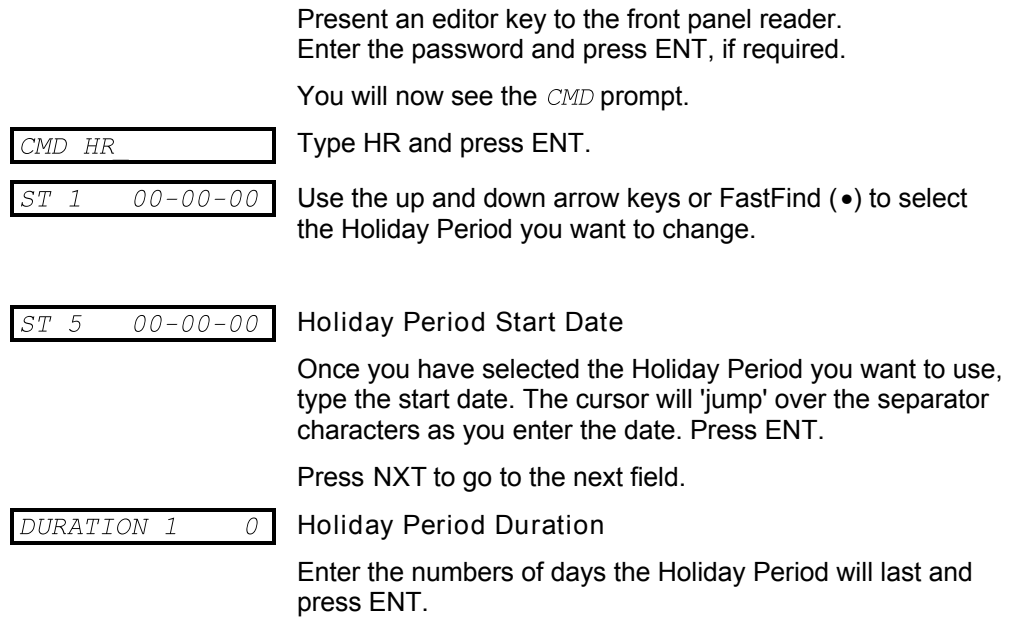

Press ESC to return to the CMD prompt.

## **Holiday Profiles - The HP Command**

Up to 20 Holiday Periods can be assigned to a Holiday Profile. A total of 24 Holiday Profiles are available. Holiday Profile1 has a special purpose, see *System Holidays* above.

### **Using the HP Command**

Present an editor key to the front panel reader. Enter the password and press ENT, if required.

You will now see the CMD prompt.

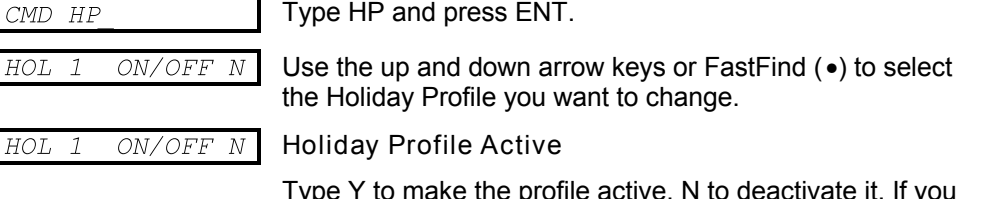

Type Y to make the profile active, N to deactivate it. If you deactivate an active profile, then any restrictions that were in force will be removed. Press ENT.

Press **NXT** to go to the next field.

 $HOL$  1  $PR$  1 **Holiday Period**  ${\cal O}$ 

Enter the Holiday Period and press ENT.

There are 20 fields that you can enter here, press **NXT** to go to the next period.

Press ESC to return to the CMD prompt.

# **Printing Holiday Periods**

Use the P9 command to print details of the Holiday Profiles. See *Printing Reports.*

# <span id="page-30-0"></span>**Time Profiles**

Time profiles are a powerful tool that have several functions within the access control system:

- Restricting the access of personnel as part of their Access Code
- Automatically open and close doors
- Automatically enabling an additional Alarm point (K2015 Alarm Module)
- Automatically switching a relay on the Door Controller or a K2015 Alarm Module
- Switching a K2001-P PIN reader between Key plus PIN and Key only

Typical examples are:

- 1. A public access door through which anybody can pass between 9:00am and 5:00pm, Monday to Friday, but outside these hours a key is required.
- 2. Some staff are only allowed access between 8:30am and 5:30pm, Monday to Friday; 8:30am to 12:00pm Saturday.
- 3. Custodianss are allowed access only between 7:00am and 9:00am Monday to Saturday.
- 4. Shift workers can gain access between 8:00pm and 6:00am Monday to Friday.

**Note:** If you are never going to use time controls of any type then there is no need to set up any time profiles at all, just use a time profile of zero where required.

# **How Time Profiles Work**

There are 128 different Time Profiles. Each Time Profile consists of up to three Time Periods. A Time Period consists of a start time, an end time and the days of the week to which it applies. For instance example 1 above requires just one Time Period, 9:00am (start time) to 5:00pm (end time), Monday to Friday (days of the week). Example 2 requires two Time Periods, 8:30am to 5:30pm Monday to Friday plus 8:30am to 12:00pm Saturday only.

You can define up to 32 different Time Periods, and either one, two or three of these Time Periods can be used to create one of 128 Time Profiles. A Time Period may appear in more than one Time Profile.

**IMPORTANT:** The Time Profile is **Active** from the **beginning** of the first minute of each Time Period until the **end** of the final minute of each Time Period, on the days of the week to which it applies. In addition, if the Holiday option is **set** for a Time Period, then the Time Profile will **not** be active on any days contained in Holiday Profile 1.

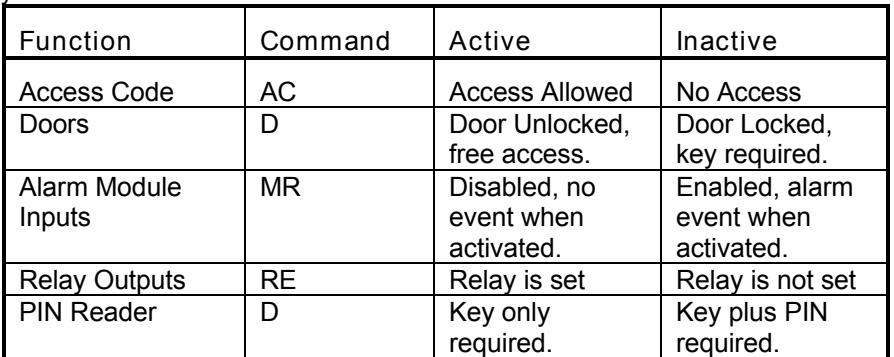

The table below describes the effect that a Time Profile has when applied to the functions it may control.

**Tip:** Use different Time Profiles for different functions even if they are identical. This means that if a change is required to one function at a later date then these can be achieved without affecting the other functions.

**Tip:** When using time profiles it is important to check the time and date at regular intervals, say once a month, to ensure that the system operates accurately. See *Setting the Clock*.

- A Time Period always starts at the **beginning** of the first minute of the Time Period. That is, in example 1 for instance, when the time changes from 8:59 to 9:00.
- A Time Period always finishes at the **end** of the final minute. That is when the time changes from 5:00pm to 5:01pm.
- A Time Period cannot cross midnight. When, as in example 4 above, it is necessary to cover such a time then two Time Periods are required, one from the start time up to midnight (use 23:59), with another Time Period from midnight (use 00:00) to the end time. See the example below.

### **Time Profile Status Switch**

In addition to the 3 Time Periods, each Time Profile has a status setting, either ON or OFF. Normally if a Time Profile is being used then its status will be ON. However when the status is switched OFF, the effect depends on the application:

**Access Codes.** A Time Profile that is switched OFF will lock out **all** personnel with that profile as part of their Access Code, until the Time Profile status is switched back ON.

**Doors.** A Time Profile that is switched OFF will stop the door automatically opening. It will also lock a door that is currently open according to that Time Profile.

**Alarm Inputs.** A Time Profile that is switched OFF will prevent the input being automatically isolated. It will also enable all inputs that are currently isolated according to that Time Profile.

**Relays.** A Time Profile that is switched OFF will prevent any relays, either on Door Controllers or K2015 Alarm Modules, assigned that Time Profile from operating. It will also reset any relays that are currently set according to the Time Profile.

**PIN Reader.** A Time Profile that is switched OFF will require keyholders to present their keys **and** enter their PIN at a PIN reader assigned that Time Profile.

### **Examples**

**Note:** Time Periods are defined using the 24-hour clock, where, for example, Midnight is 00:00, Noon is 12:00 and six o'clock in the evening is 18:00.

The examples given here are typical of the types of application for which a Time Profile is used. All the example Time Profiles are setup by using the following Time Periods:

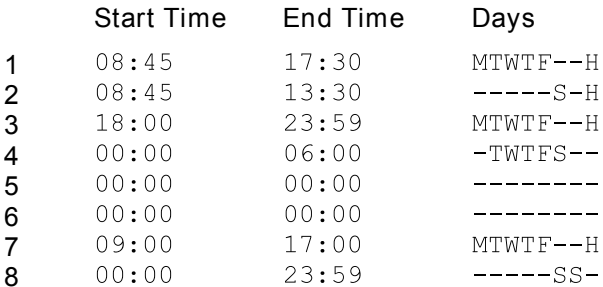

<span id="page-32-0"></span>1. A group of people require access to an area during working hours only. In this case working hours are 9:00am to 5:00pm Monday to Friday and 9:00am to 1:00pm Saturday. They will not be allowed access on public holidays, if these fall on week days. Notice that some extra time is allowed at the start and end of the period to allow people to arrive early and leave late.

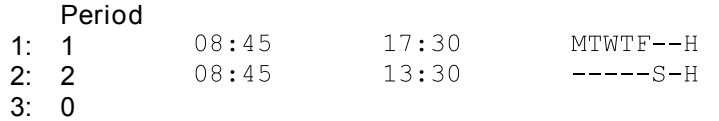

2. A public entrance door needs to be unlocked during office hours, but not on public holidays. Note that, unlike the example above, there is no 'spare' time at the start and end of the period.

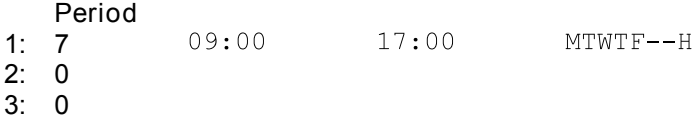

3. Shift workers need access to an area between 6:00pm and 6:00am Monday to Friday.

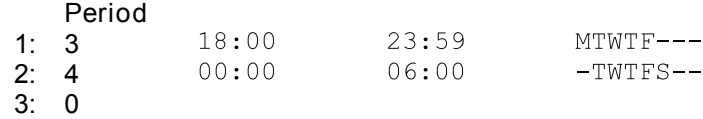

**Note:** in this case, because they work over midnight then they need access on the following day, that is they arrive for work on Friday evening, but leave on Saturday morning. You may need to be careful whether you allow access on public holidays in these cases as a 'normal' working day may start or finish on a holiday.

# **Setting a Time Period - The PR Command**

The first step in creating Time Profiles is to make sure the Time Periods that you require are defined.

**The PR Command**

Present an editor key to the front panel reader. Enter the password and press ENT, if required.

You will now see the CMD prompt.

Type PR and press ENT. CMD  $PR$ 

START  $00 - 00$ Use the up and down arrow keys or FastFind ( •) to select  $P<sub>1</sub>$ the Time Period you want to change.

**Period Start**  $P1$  $STAT$  $00 - 00$ 

> Using the 24-hour clock, enter the start time of the period and press ENT.

Press **NXT** to go to the next field.

**Period End**  $P1$  ${\cal E}ND$  $00 - 00$ 

> Using the 24-hour clock, enter the end time of the period and press ENT.

Press **NXT** to go to the next field.

<span id="page-33-0"></span> $\cal{P1}$ 

**Days of the Week**  $DAY$  ------

> This is an option field. To make the Time Period active on a particular day of the week, type a number as follows: 1 Mon, 2 Tue, 3 Wed, 4 Thu, 5 Fri, 6 Sat, 7 Sun, 8 Hol

When you press a number, the initial letter of the day will appear. To deselect a day press its number again, a dash will appear at that day.

The Holiday option, 8, indicates that this Time Period will **not** be active on a System Holiday.

Press ESC to return to the CMD prompt.

# **Creating a Time Profile - The T Command**

Before creating a Time Profile, ensure that the Time Periods you require have already been set, see above.

**The T Command**

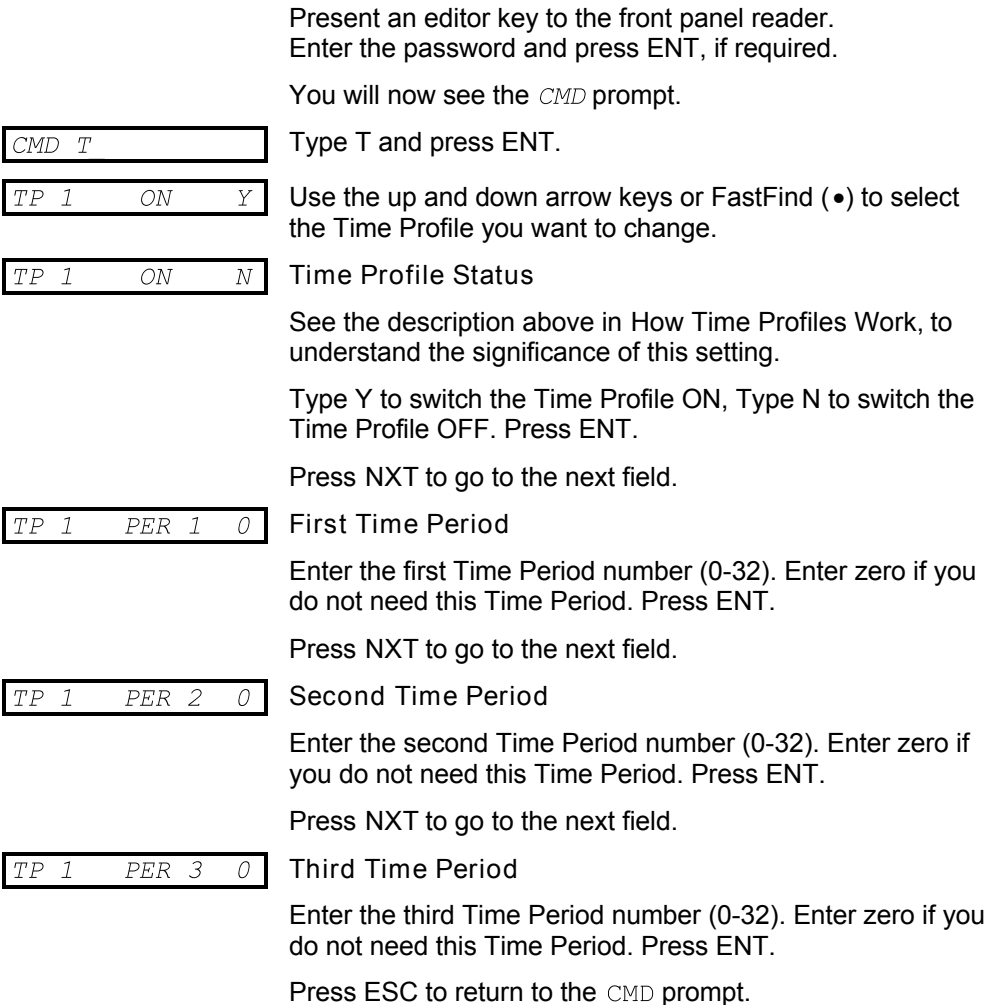

**Printing Time Profiles**

Use the P8 command to print details of Time Profiles. See *Printing Reports.*

# <span id="page-34-0"></span>**System Administration**

# **Changing the Date and Time - The C Command**

Once set at installation the K2100 door controller will maintain its time using a battery backed Real Time Clock. You should check the clock regularly to ensure accuracy. This is particularly important if you use Time Profiles for controlling system functions and access.

# **Summertime (or Daylight Saving Time)**

You will need to adjust the clock twice a year when the clocks go back (Autumn) and forward (Spring).

## **Date Format**

The date format is set using the INST command. Three formats are possible, using 23rd January 1994 as an example:

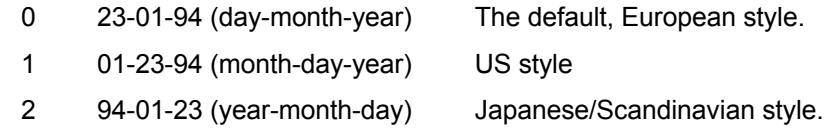

# **How to Check and Set the Time**

To check the date and time use the C Command:

Present an editor key to the front panel reader. Enter the password and press ENT, if required.

You will now see the CMD prompt.

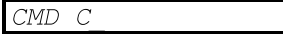

 $DATA$ 10-11-93

ENTER DAY

Enter the date:

Type  $C$  and press ENT.

Type the new date over the existing date, or use the left and right arrow keys to move the cursor to the figures you want to change. Note that the cursor moves over the separator characters (**-**) to the next digit.

**Note:** If you press CLR then you should re-enter the date with spaces between the day, month and year.

Press ENT when complete.

If the date you enter is invalid, then it will be adjusted to the nearest valid date.

Press **NXT** to go to the next field.

 $TUE$ Enter the day of the week.

> Type MON, TUE, WED, THU, FRI, SAT or SUN and press ENT.

> If you do not type one of the above 3 character names, then the display will default to  $MON$ .

Press **NXT** to go to the next field.

<span id="page-35-0"></span>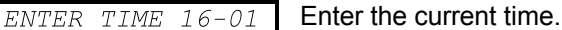

Type the new time over the existing time, or use the left and right arrow keys to move the cursor to the figures you want to change. Note that the cursor moves over the separator character (**-**) to the next digit.

**Note:** If you press CLR then you should re-enter the time with a space between the hours and minutes.

Press ENT when complete.

If the time you enter is invalid, then it will be adjusted to the nearest valid time.

Press ESC to return to the C prompt.

# **Manual Lock/Unlock - The L Command**

It is possible to manually lock and unlock a door from the Master controller. It may be necessary to do this, for instance when a door needs to be kept open while contractors are working in an area, or equipment is being moved around. Also a door normally open on a Time Profile may need to be locked while a receptionist or guard is not available.

**Doors controlled by a Time Profile**

- Manual lock will lock the door, keys will then be required to gain access. If no further action is taken the door will still unlock at its next automatic opening time.
- If the door is manually unlocked then it will lock again, if no further action is taken, at its next automatic closing time.

**Doors not controlled by a Time Profile**

• Manual unlock will unlock the door, it will stay unlocked until manually locked again.

Use the following procedure to lock/unlock a door:

Present an editor key to the front panel reader. Enter the password and press ENT, if required.

You will now see the CMD prompt.

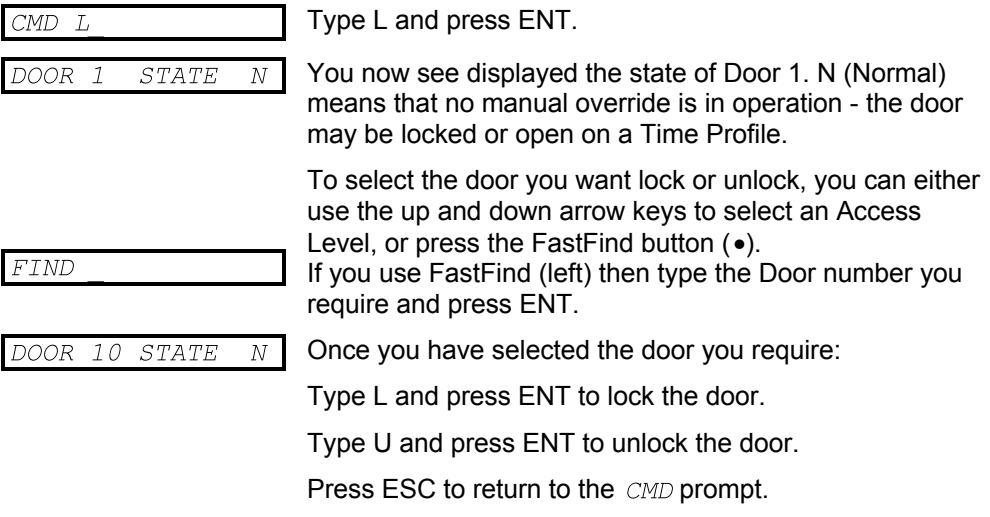

**Printer Reports**

If you have a printer attached you will generate Manual Lock or Manual Unlock transactions, along with the door name and the editor key that was used. The P4 command will print the current status of all the doors.
# **Printer Reports**

There are several reports that can be printed. These include a list of keyholders, most of the data stored in the system, past transactions and system status. These reports are produced by entering one of the Printer commands, P1 to P9. The P6 report, which gives installation details, is only available to the holder of the Master key.

Two other commands that are associated with printer output are:

**HE Command**

The Header command allows the user to create a custom header to appear at the top of the report.

#### **K Command**

This erases all transactions in the system memory.

### **Reports - P1...P9**

Most of these reports allow you to select a range to print, such as personnel numbers, date range for transactions etc. Each report that requires a range prompts for a  $\text{From and}$  $T \circ$  value. In all cases the default values are the top and bottom of the list, e.g. 1 and 4000 for personnel, 1 and 128 for Time Profiles. Where a range is required you start the printout with the FastFind button (•).

> Present an editor key (Master key for the P6 Report) to the front panel reader.

Enter the password and press ENT, if required.

You will now see the CMD prompt.

CMD P1 Type: P1 Personnel P2 Door Data P3 Access Codes P4 System Status P5 Transactions P6 System Setup P7 Alarm Data P8 Time Profiles P9 Holiday Profiles ... and press ENT. The P2, P4 and P6 commands will start printing immediately, for other commands, see below. PRINT FROM **P1, P3, P7, P8, P9**  $\overline{1}$ These commands ask for a  $FROM$  and  $TO$  parameter. The default values are FROM 1, and TO the highest value 4000 PRINT TO (P1: 4000, P3:128, P7: 128, P8: 32, P9: 24). Press ENT. (P1 - Personnel) Press **NXT** to go to the TO field. Press FastFind (•) at any point to accept the entered values and start the report.

#### Printer Reports

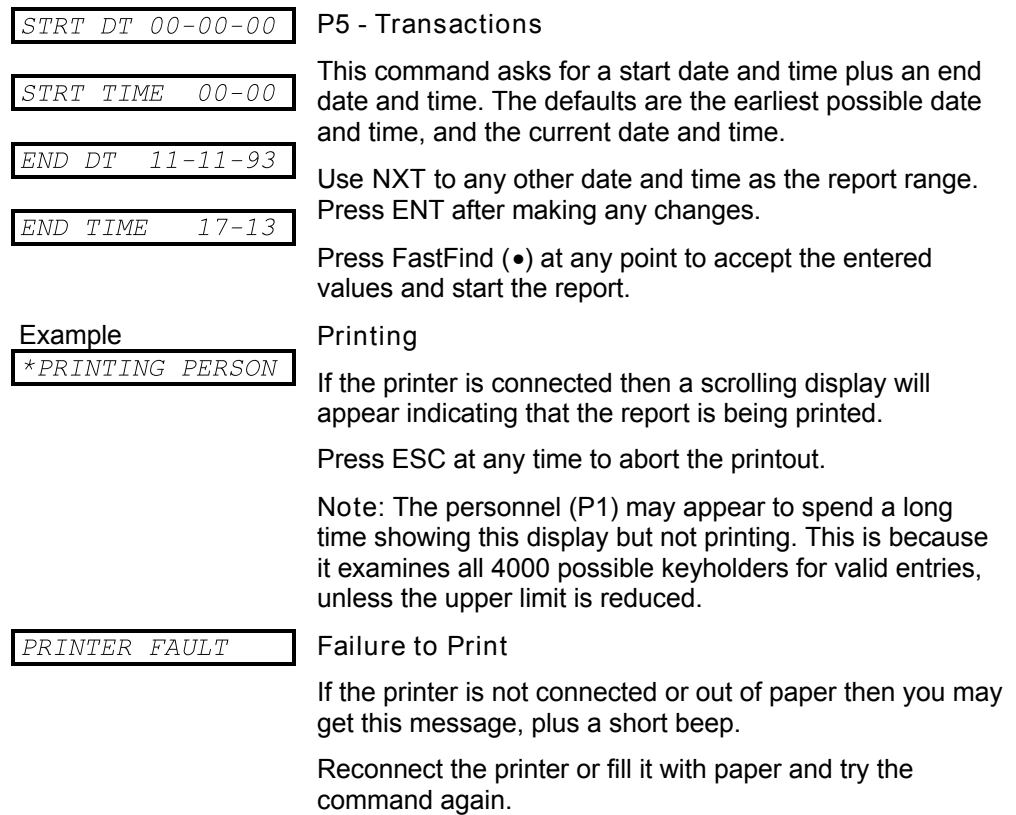

### **P1 - Personnel**

This report produces a list of all keyholders in the system. The PIN code will only be printer if your Editor Level allows.

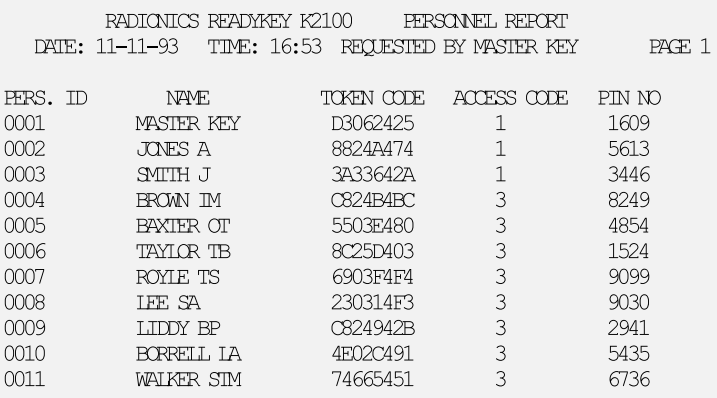

Sample P1 - Personnel Printout

### **P2 - Door Data**

### All 16 possible doors are printed.

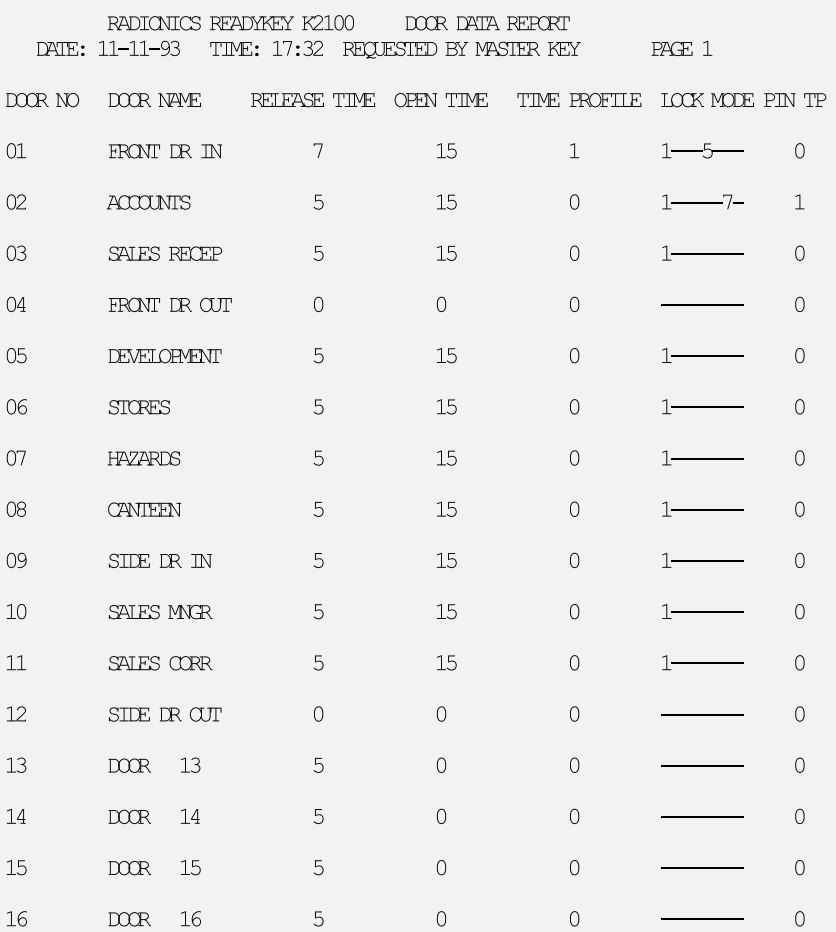

Sample P2 - Door Data Printout

### **P3 - Access Data**

This report lists all the Access Codes, broken down into the Primary Access Level and Time Profile, and Secondary Access Level and Time Profile.

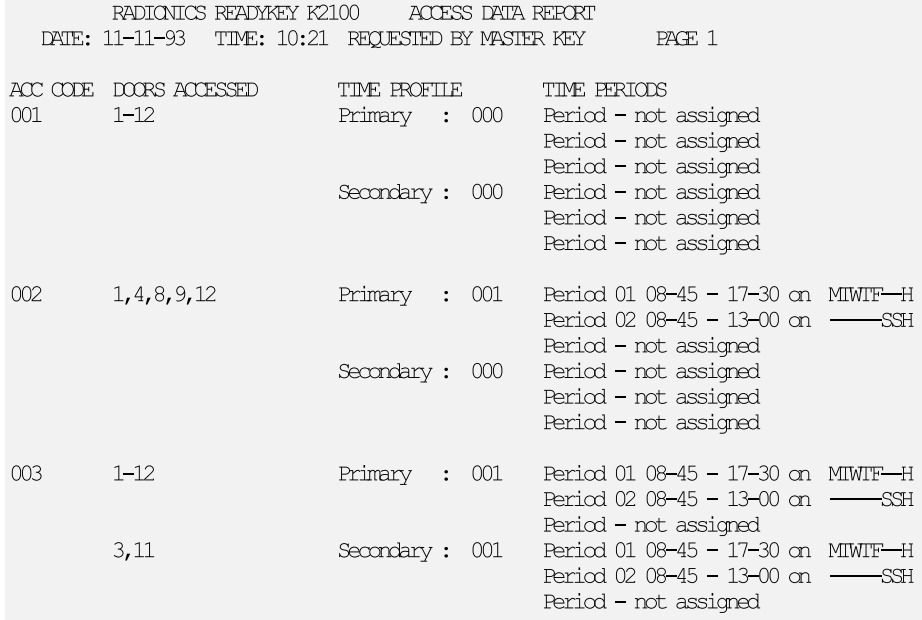

Sample P3 - Access Data Printout

### **P4 - System Status**

This report shows the state of doors and alarm zones within the system. The doors and alarm zones are shown for each door controller in turn.

#### **Doors**

### **Door States**

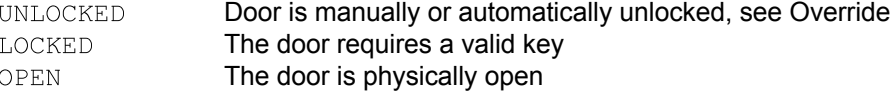

#### **Door Alarm States**

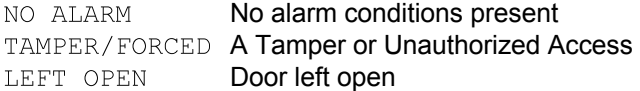

#### **Emergency Override?**

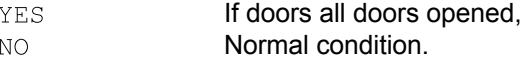

#### **Manual Override?**

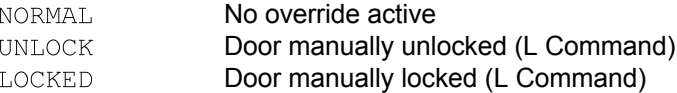

#### **Timed Override?**

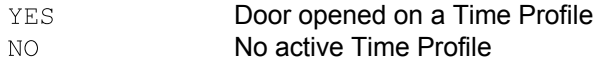

#### **Alarm Zone States**

Only K2015 Alarm Module Inputs that have been assigned responses are shown.

#### **Isolated?**

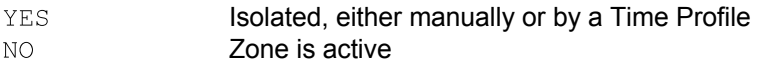

#### **State**

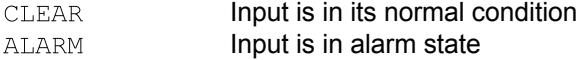

RADIONICS READYKEY K2100 DOOR AND ALARM STATUS REPORT DATE: 11-11-93 TIME: 10:24 REQUESTED BY MASTER KEY PAGE 1

#### $D\!O\!O\!R$  CONIROLLER : 01

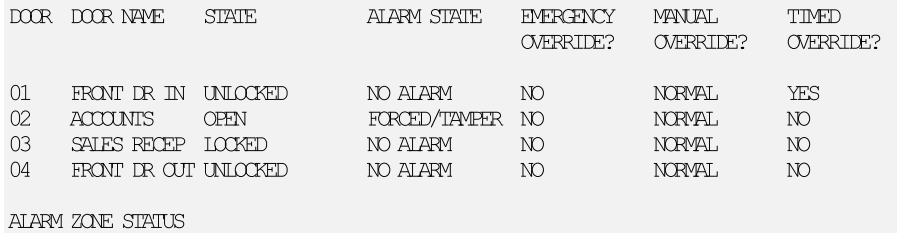

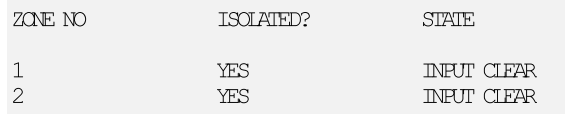

Sample P4 - System Status Printout

### **P5 - Transaction Printout**

The P5 Command prompts you for a date and time range, see above.

RADIONICS READYKEY K2100 TRANSACTION REPRINT

**Note:** the printout will give all the High Priority transactions that have occurred in the date range first, followed by the rest of the transactions. This may result in a pause between the two parts of the report.

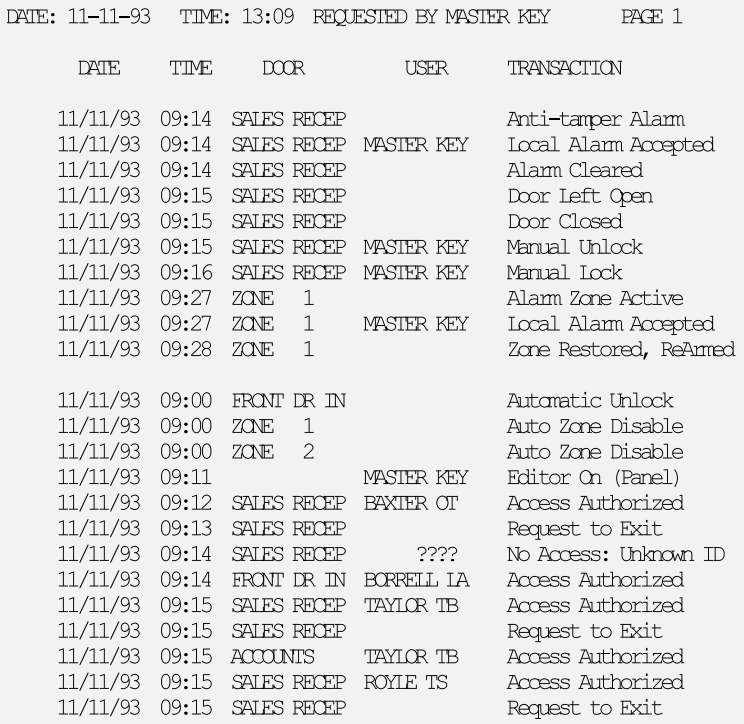

Sample P5 - Transaction Printout

### **P6 - System Setup**

This command is only available to the Master key.

This report shows information created by using the Installation setup (INST Command), Data Protection (DP), Door Controller setup (DC) and Editors (I).

**Warning:** This report contains sensitive information, such as passwords etc. Take care not to leave it in view or where it can found by unauthorized persons.

```
RADIONICS READYKEY K2100 SYSTEM SETUP REPORT
   DATE: 11-11-93 TIME: 15:42 REQUESTED BY MASTER KEY
                                                                         PAGE 1
BAUD RATE : 4800HEADER : RADIONICS READYKEY K2100 (enabled)
PRINIER TYPE : EPSON compatible
POLL TABLE \cdot -
DATE TYPE : D-M-Y format
\begin{tabular}{ll} \bf \texttt{ID type} & \texttt{ : Alphant} \\ \end{tabular}ADDRESS : 1
DATA PROTECTION SETUP
     TRANS ENABLED : Y
      POSITIVE ENABLED : Y
     TIME PROFILE : 0
     EXCLUDED DOORS \cdotDOORS PASSBACK CODE PASSBACK TIME READER/LOOK
ADDRESS
                   TYPE
 MASTER
               K2100
                                   01 02 03 04
                                                          \frac{1}{2} \left( \frac{1}{2} \right) , where \frac{1}{2} \left( \frac{1}{2} \right)001 -05 06 07 08<br>09 10 11 12<br>13 14 15 16
               K2000-N
                                                                               00<sup>-</sup>02<sup>-1</sup>K2000<del>-</del>N<br>K2000<del>-</del>N
 03<sup>°</sup>00\degree04
                                                                               \OmegaEDITOR NO. EDITOR NAME EDITOR LEVEL TOKEN CODE
                                                                     EDITOR PASSWORD
MASTER
                MASTER KEY
                                                    D3062425
\mathbf{1}JOE SMITH
                                       4095
                                                     8824A474
                                                                      \operatorname{JCES}\sqrt{2}1271
                 FRED BROWN
                                                    3A33642A
                                                                      FREDDY
```
Sample P6 - System Setup Printout

### **P7 - Alarm Data**

This report gives details of alarm inputs and responses, as defined by the MR and MS commands.

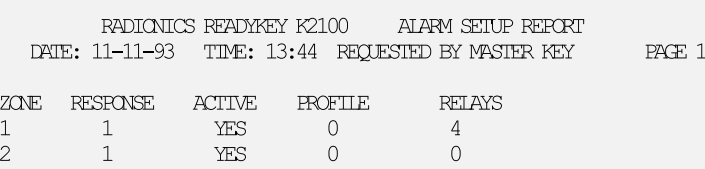

Sample P7 - Alarm Data Printout

### **P8 - Time Profiles**

Each Time Profile is printed along with the its Status and the Time Periods assigned.

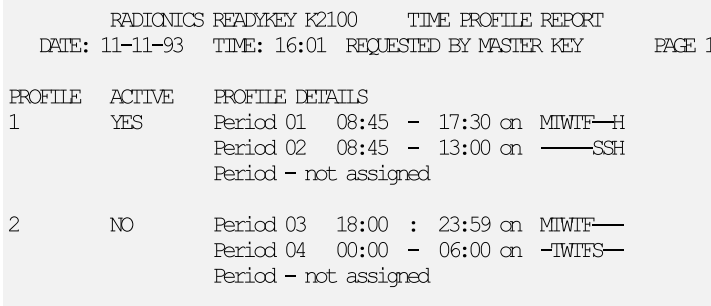

Sample P8 - Time Profile Printout

### **P9 - Holiday Profiles**

Holiday Profiles are printed with all the assigned Holiday Periods. Holiday Profile 1 contains the System Holidays.

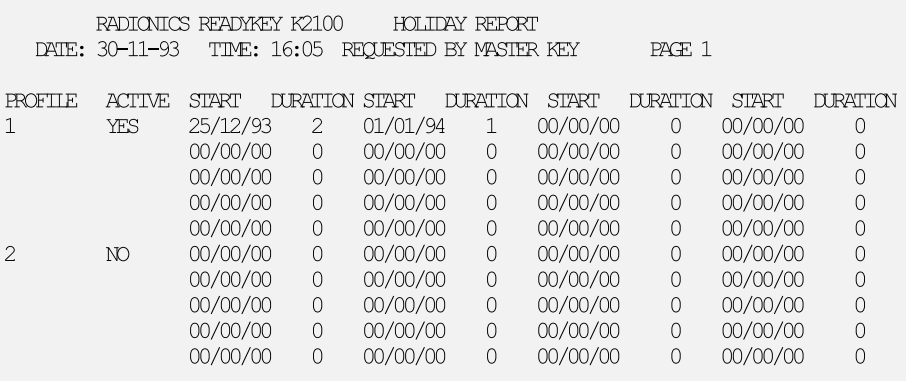

Sample P9 - Holiday Profile Printout

### **Header - The HE Command**

Two features are provided, the Header text that appears at the top of each page, and whether or not a new page is started and a header printed at the end of each page of online transactions.

**Header Text**

The text that appears at the top of every report can be changed to reflect the site name or any other suitable text. Up to 30 characters can be entered, which are split into 3 'strings' of 10 characters each.

**Header used in On-line Transactions**

When on-line transactions are printed they will normally print continuously without interruption. You can, however, set the transactions to leave a gap at the end of each page and print the header at the top of the next page.

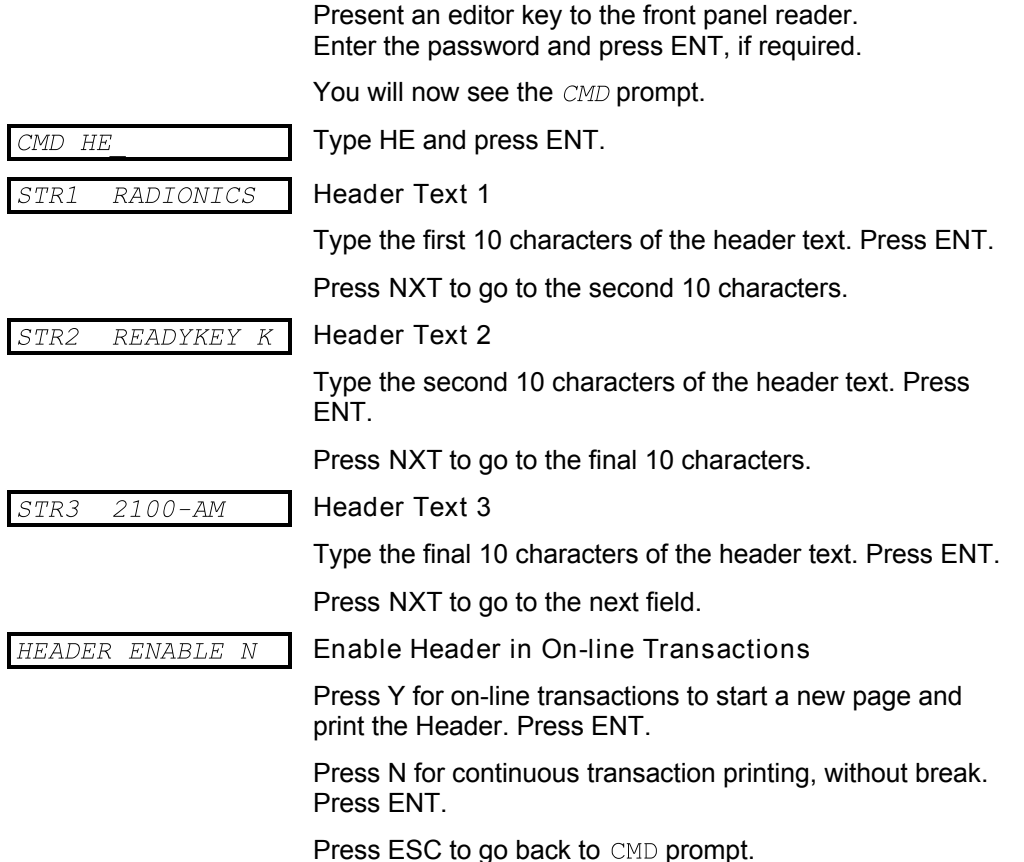

### **Kill Transactions - The K Command**

The K2100/K1100 door controller can store up to 2500 transactions. How long a time this represents depends, of course, on the amount of activity in the system. For instance if there are 100 transactions a day (that is ALL events that are printed) then the memory represents about 25 days activity.

On occasion it might be necessary to clear this memory. Such an occasion will be where a printer is connected for the first time, after the system has been in use for some time. Unless the memory was cleared, all 2500 transactions will be automatically printed, requiring about 50 pages of printer paper.

**To Clear all Transactions**

Present an editor key to the front panel reader. Enter the password and press ENT, if required.

You will now see the CMD prompt.

CMD K

CONFIRM KILL

Type K and press ENT.

Type Y to clear all transactions from memory

# **Editor Key Administration**

### **Editor Keys**

In order to use the Editor to make changes to the system, you need an Editor Key. This is a normal key that is recognized by the K2100 as allowing the holder to modify data held in the controller. Up to 32 editor keys may be recognized, each may have a different Editor Level. The Editor Level determines what commands that particular key can operate. In addition each Editor Key may be given its own password. The Master Key is a special Editor Key that can be used to issue all commands, and is the only key able to create or modify other Editor Keys.

**Note:** all Editor Keys, including the Master, are normal keys that can be used for gaining access. However, in order to be used for access control they still have to be added to the personnel list and given an access code. Likewise, removing an Editor Key will not have any effect on its use as normal access key. The exception to this is when a system is initialized for the first time using the SYSTEM START command. In this case the Master Key is added as key number 1 in the personnel file, with an access code of 1. (See the *Quick*Start section at the end of this manual.)

### **Alarm Acceptance**

All Editor Keys, including the Master, are able to accept alarms either at the Master or Slave controllers (if used), whatever their Editor Level. For instance, a key with an Editor Level of 0 will **only** be able to accept alarms and be unable to issue any commands in the Editor.

### **Master Key**

The Master Key is created when the system is installed and configured. It can be changed by using the INST command - a command for which the Master Key is required.

If the Master Key is lost, then a replacement can be programmed, but only by performing a Reset. This procedure is described in the *K2100/K1100 Installation Manual.* No data will be lost by this process, but it can only be carried out by someone with access to the inside of the Master door controller housing.

### **Editor Keys**

Up to 32 Editor Keys can be assigned, each one with its own individual password and Editor Level. Only the Master Key can add, delete and modify the use of the Editor Keys.

### **Passwords**

Both the Master Key and the Editor Keys can have a password assigned. This prevents anyone has possession of an Editor Key gaining access unless they also know its password. Passwords can only be issued to Editor Keys, or altered, by the holder of the Master key (using the I command).

### **Editor Levels**

The ability of any Editor Key to issue commands is determined by the Editor Level it is assigned. The Editor Level is a numeric value, between 0 and 4095, calculated from the following table. Each action is given a value, by adding the values for each action to be assigned an Editor Level is obtained. Some typical examples are given.

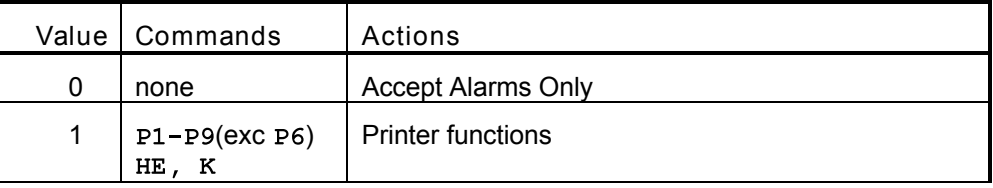

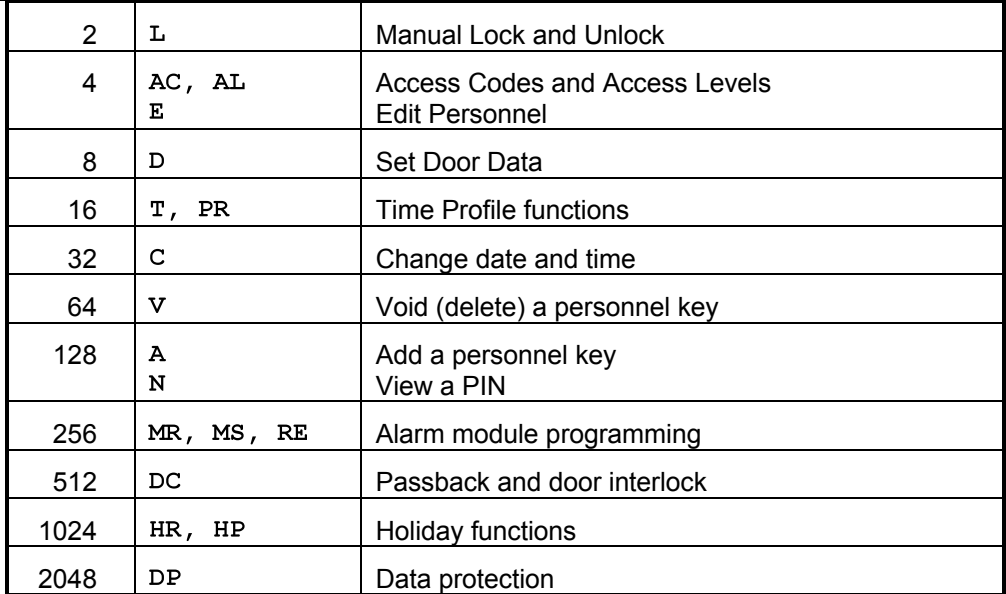

### **Editor Level Examples**

This table gives some examples of how to calculate Editor Levels. The names used refer to typical types of operator or user. Note, for instance, that the Installer cannot add or delete personnel, or the Administrator modify door programming.

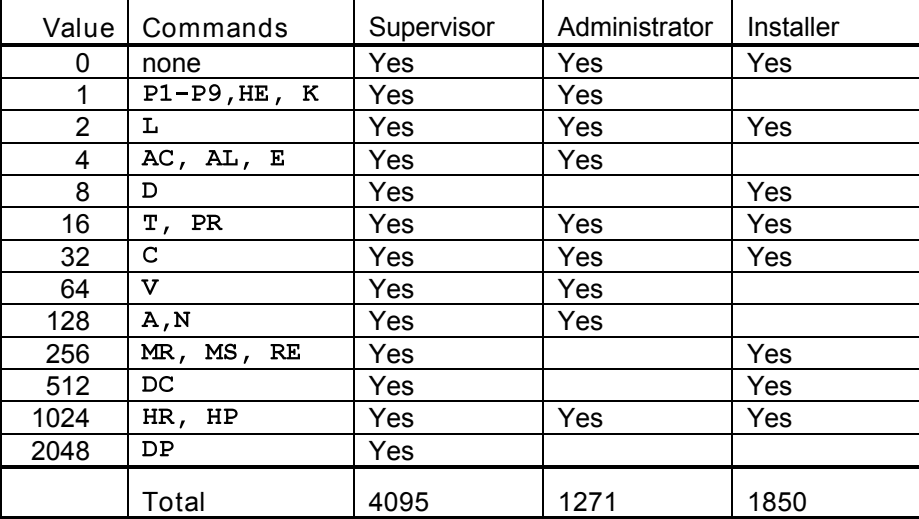

### **Master Key Commands**

The following commands can only be issued when the Master Key is used:

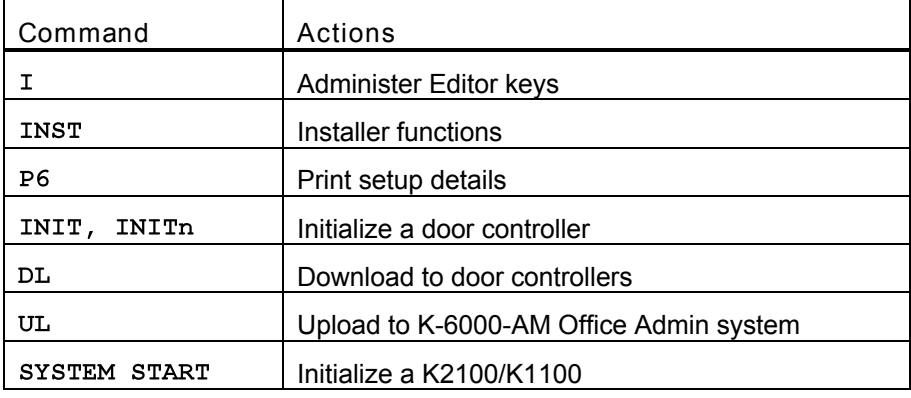

The INST and SYSTEM START commands are fully described in the K2100/K1100 *Installation Manual*, the command is described in the section *Printer Functions*, the INIT, DL, and UL commands are described in *Installer Functions*.

### **Assigning Editor Keys - The I Command**

Up to 32 editor keys can be assigned. Editor keys are maintained by modifying a database using the I command. Before adding each key you should first of all determine the Editor Level that key will be assigned, see above.

### **To Add, Modify or Delete an Editor key**

**Note:** Only the Master Key is able to issue the I command.

Present the Master key to the front panel reader. Enter the password and press ENT, if required. You will now see the *CMD* prompt.

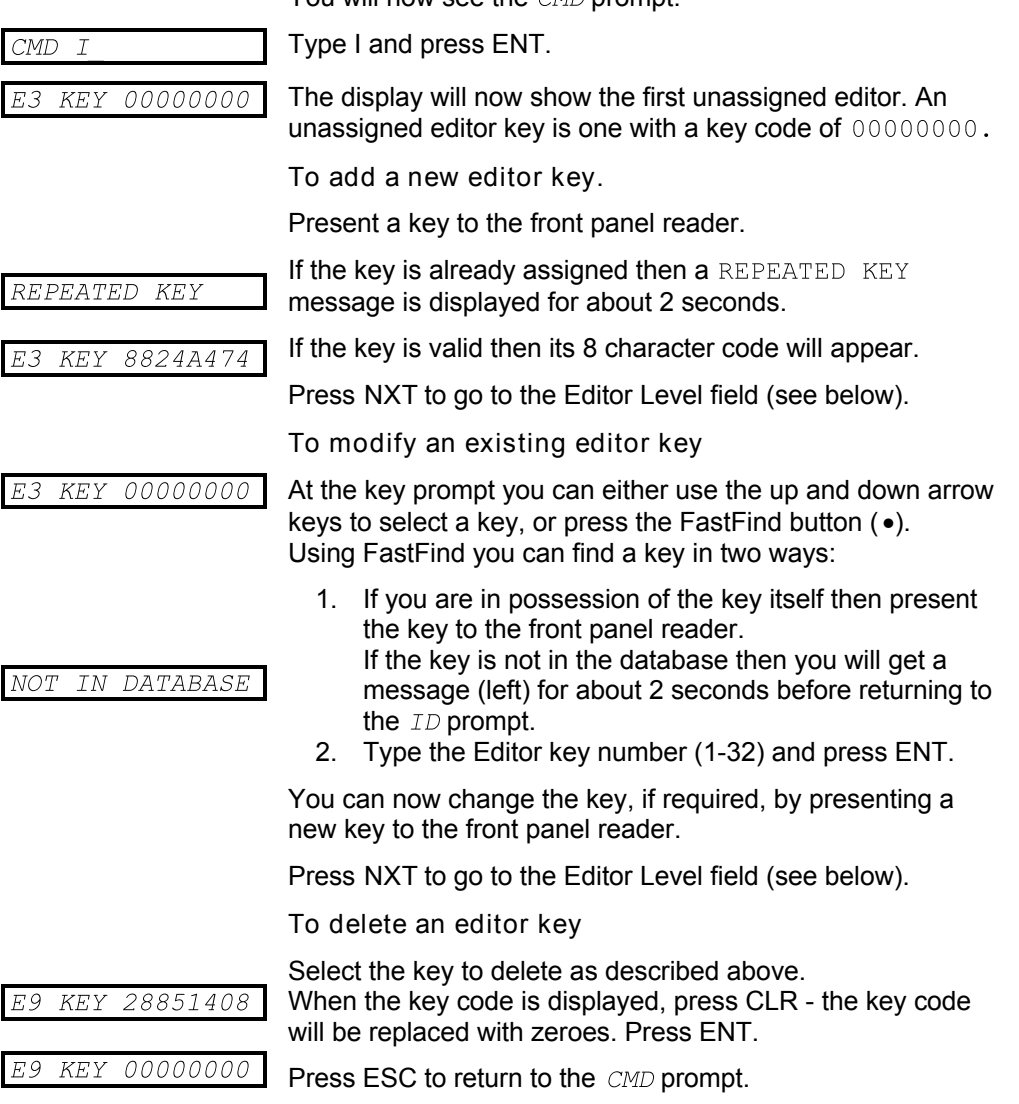

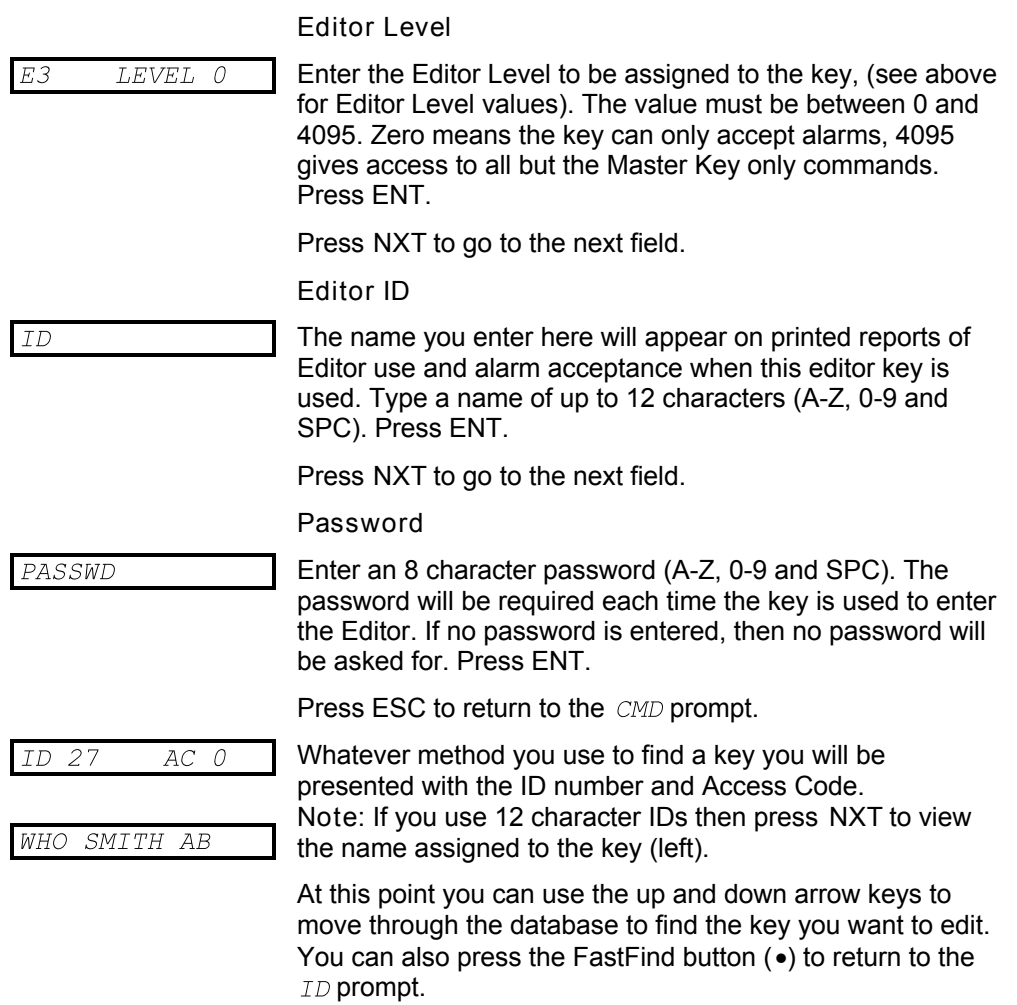

### **Printer Reports**

The P6 command gives a list of Editor keys, see *Printer Reports.*

# **Troubleshooting**

This chapter is intended to help system administrators solve problems they may encounter when issuing keys, and organizing access. Most problems will either be due to equipment failure, or errors made when issuing keys or setting up Access Codes etc.

It is far easier to establish what is going wrong if a printer is connected to the system. This will then show you any events that are reported (or not) when a key is used.

### **Keys and Access**

**"The key you gave me doesn't work (but everybody else's does)"**

What is reported when the keyholder uses their key?

- No Access: Locked Out means that the keyholder has been given an Access Code of zero. Check what their Access Code should be and use the E command to assign it to their key.
- No Access: Level means their Access Code is incorrect for the door they are trying to use. Either change their Access Code, or explain why they can't use that door.
- No Access: Time means that they do not have access at this time. Either change the Access Code to one that does allow access at the appropriate time, check the system time - the clock may be ahead or behind, or explain why they cannot use their key at that time.
- No Access: Unknown ID means the door controller has no record of that key. If the door being used is on the Master Door Controller (Doors 1-4) then the key has not been added. If the door is on a Slave Door Controller (Doors 5-16), then there may be a communications break between the Master and Slaves. If a download is in progress then any keys added afterwards may not have reached the Slaves yet. Check the key is in the system - use the E command to search for it. If it is not found

then add the key the system (you should establish whether a key really was issued before, and if so, where it is).

- No Access: Passback means they need to leave the passback area, or wait for the time-out, before using their key again.
- If there is no report at all when the key is used, but other keys do report from the same door, then you may have a faulty key. Replace the key with another, by deleting it first (D command), then add it as a new key (A command).

**"Nobody can get through doorabc (but all other doors are OK)"** 

What is being reported when people attempt to use the door?

- If no report at all is coming from the door, but other doors are reporting normally, then there may well be a faulty reader, a broken cable or a faulty reader channel on the door controller.
- If Access Authorized (or Entry/Exit Authorized) reports are coming through, implying normal operation, then the lock mechanism itself may have failed. The green LED on the reader should also operate as normal in this case.
- If No Access: reason reports come through then some changes may have been made to Access Levels, Time Profiles or Access Codes that have inadvertently affected a large number of people. Check these settings carefully.

"Nobody can get through doorsabc, def, ghi (but all other doors are OK)"

What is being reported when people attempt to use these doors?

As above plus:

• If all the doors that have stopped working are on the same door controller, this would imply that the door controller itself had failed.

**"All the doors have stopped working"**

What is being reported when people attempt to use the doors?

If  $No$   $Access:$  Time reports are being generated then the clock may be wrong, also check that the system does not consider this to be a holiday (see *Time Profiles, System Holidays*).

Check that the any Time Profiles, assigned to doors **or** to Access Codes, have not been disabled.

### **Alarms**

**"We keep getting DOOR** *nn* **Alarms"**

The most likely reason for excessive Unauthorized Access alarms is poorly installed or adjusted door monitoring switches, or inefficient door closers. The door controller can only assume that if the switch opens without a key or Request to Exit switch being used, then the door has been forced.

If, for instance a door does not close properly, but enough for the door contact to register the door closed, then if the door is pushed, or even blown, open an alarm will result.

# **Installer Commands**

**Important:** This section describes the commands used for configuring the K2100/K1100 door controllers. Care needs to be taken when using these commands as they can change the way the whole system operates. Only Users and Installers who are fully aware of the implications of making changes to the system should be allowed access to these functions. See the section on *Editor Keys* to see how to restrict the use of editor keys.

**The DC Command**

This command controls two important features of the door controller, Anti-Passback and Lock Sharing. Both these features are described below, followed by details of the DC command.

**The D Command**

This is the command that allows you to set the features of each door. These include the lock release time, door monitoring, automatic opening etc.

**Data Protection - the DP Command**

This chapter also includes details of the Data Protection facilities. These are used when local legislation requires that certain individual transactions are not reported or stored.

### **The DC Command**

### **Anti-Passback**

Anti-Passback is a feature that prevents a key being used to enter an area until it has also been used to leave the area. This should stop keyholders passing their keys to others to gain entry.

Anti-Passback can only operate between the doors on one controller. On a K2100 doors 1 and 2 may be used as entry doors, doors 3 and 4 as exit doors. On a K1100, door 1 is the entry door, door 2 the exit door.

When Anti-Passback is set then a keyholder may enter an area through an entry door. If the same key is used again at an entry door, then a  $N \circ E$ ntry: Passback transaction is produced, and the lock will not operate. Access will continue to be denied until the key has been used at an exit reader.

**Note:** If door monitoring is used, then anti-passback will only be set if a key is presented **and** the door is opened. Simply presenting a key will not set anti-passback. If door monitoring is not used, then anti-passback will be set when a valid key is presented.

#### **Timed Anti-Passback**

The period for which a key is denied access can be limited by entering a time period. After the expiration of this time a key will be allowed access again, even if it has not been used to leave the area. The time may be set to between 10 and 30 minutes.

Using the time-out period means you could use Anti-Passback without an exit reader. A car park, for instance, may have an entry barrier with a reader. When a key is used to raise the barrier, that key will not be able to gain access again until the time period expires. Provided that genuine use of the key is unlikely to be needed within the time period, then no exit reader is required.

#### **Anti-Passback on Exit**

Anti-Passback can also be set on exit. This will prevent a key leaving an area unless it has entered the area. Timed anti-passback will also operate on exit.

*K1100*

### **Lock Sharing**

This feature allows a single lock output to be controlled by two separate reader channels. Normally this is the case when two readers are being used, one each side of the door, controlling both entry and exit.

This feature operates slightly differently on a K1100. As the K1100 is a two door controller, only one door pair is available, Doors 1 and 2. *K1100*

**K2100: When Sharing is set for:-**

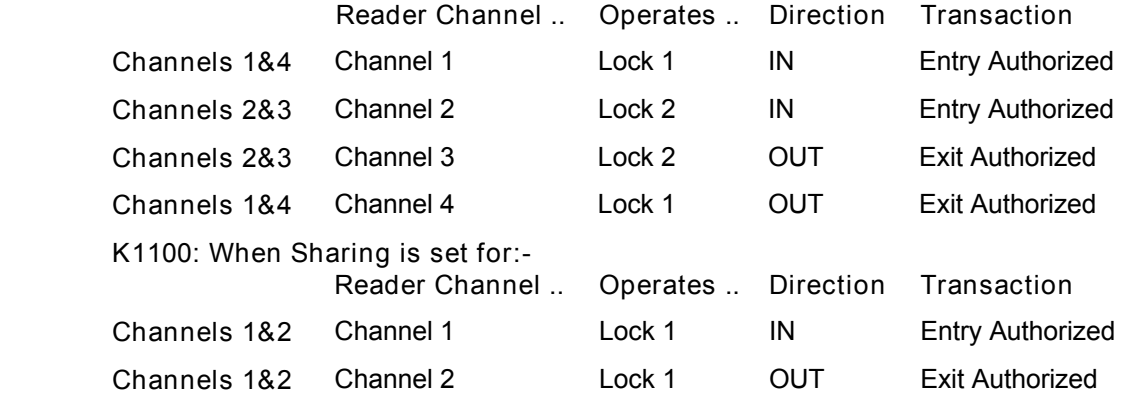

**Example:** Two readers are installed on each side of a door, one controlling entry, the other controlling exit.

The entry reader should be connected to channel 1 of the door controller, the exit reader to channel 4. Alternatively, you could use channel 2 (entry) and channel 3 (exit).

Using the DC command (see below), set RDR-LK  $D/C$  1 to 1- (-2 if using 2 and 3, or 12 for both pairs).

From now on a valid key presented to reader 4 (exit) or reader 1 (entry) will operate lock 1. These actions will generate Exit Authorized and Entry Authorized transactions respectively.

**Using the DC Command**

Present an editor key to the front panel reader. Enter the password and press ENT, if required.

You will now see the CMD prompt.

CMD DC

Type  $DC$  and press ENT.

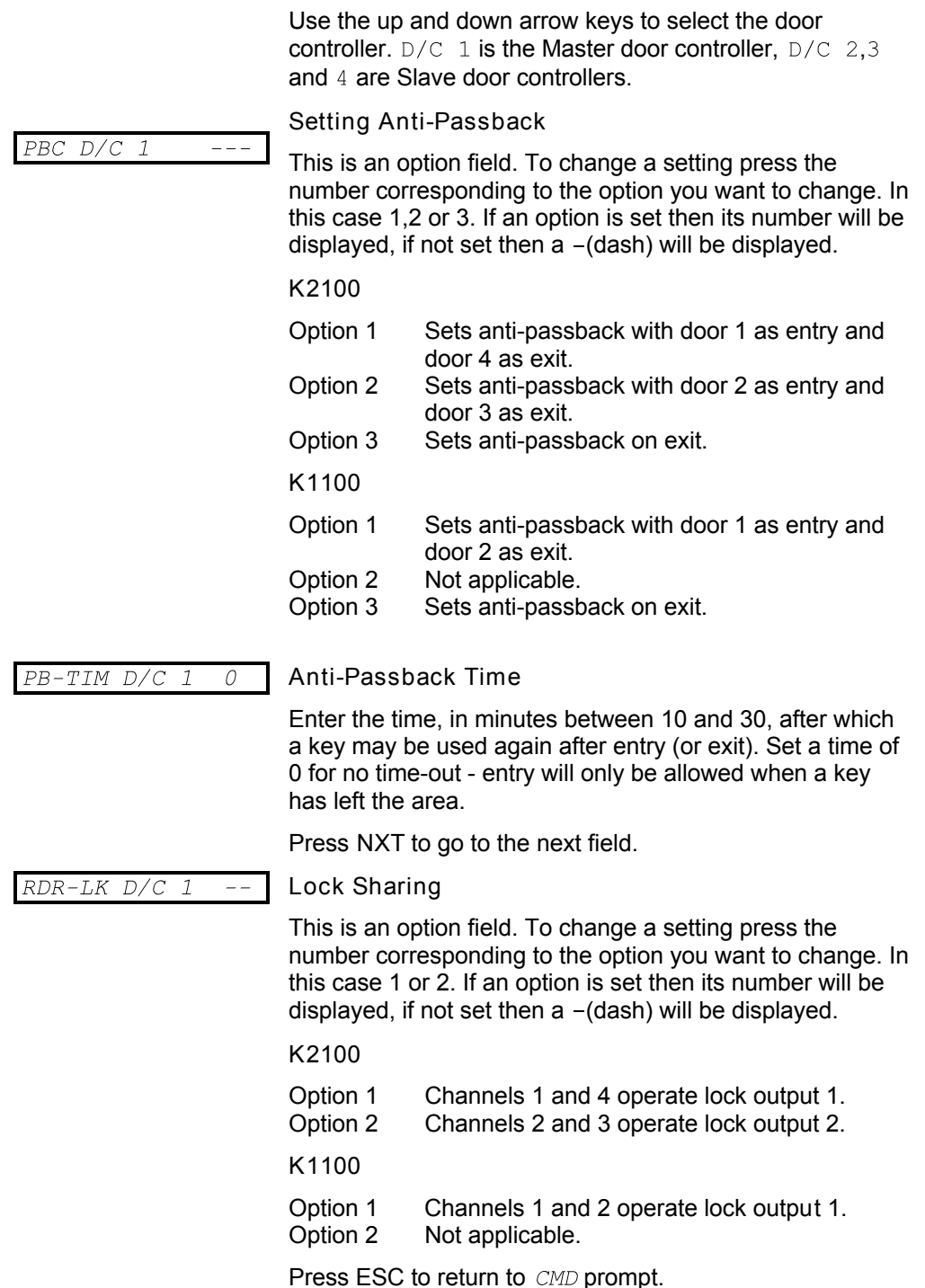

### **Printing Door Controller Data**

Use the P6 command to print Door Controller data, see *Printer Reports.*

### **The D Command**

The D command allows the setting of several features on each door or reader. Each of these features is described in detail below, followed by a description of the D command itself.

The features are described in the order in which they appear, and the heading for each command also includes the prompt displayed when using the D command.

When a K2100/K1100 system is first installed, if the SYSTEM START command is used (see *Quick*Start), then some values will already be set. These will be indicated in the descriptions below.

### **Lock Release Time**

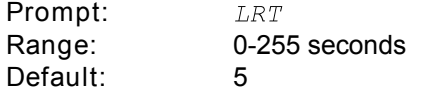

The amount of time, in seconds, that a lock will operate when a valid key is presented or a Request to Exit button is pressed. After the SYSTEM START command has been used, the Lock Release Time for all doors is set to 5 seconds.

When setting this value, consideration should be given to the way in which the door operates, its location and the people who will be using it. For instance, elderly or disabled people may require a longer time to open the door after presenting their keys.

**Note:** If door monitoring is enabled (see below) then the lock release time will be canceled when the door controller detects the door has closed.

### **Door Open Time**

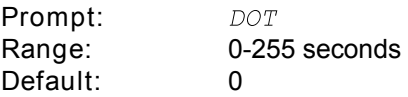

The value entered here performs two functions, enabling door monitoring and the length of time a door can be left open before a warning.

#### **Door Monitoring**

The connection of a door monitoring switch is described in the *K2100/K1100 Installation Manual.*

- If the value is non-zero (i.e. between 1 and 255) then door monitoring is enabled. This means that the door controller expects a switch to open when the door is opened, and to close when the door is closed.
- If no door monitoring switch is connected then this value should be set to zero.
- If a door monitoring switch is connected and this value is set to zero, then the switch will be ignored.
- If no door contact is connected, but you wish to monitor the reader and its cable for tamper events, then a non-zero value should be entered here. The DR1 terminal of the reader channel must also be connected to ground at the reader.

Once door monitoring is enabled then the door controller will respond to alarm events and warnings. These are:

**Unauthorized Access,** the door has opened without a valid key being presented or a request to exit witch being pressed. This event must be accepted by an editor key.

**Anti-Tamper,** the cable between the door controller and reader has been broken. This event must be accepted by an editor key.

#### **Door Left Open**

This is a warning event generated when a door is left open for a period longer than the lock release time **plus** the door open time.

### **Time Profile**

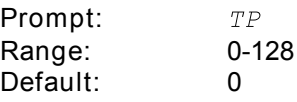

See the section *Time Profiles* for details on creating Time Profiles.

A Time Profile can be used to automatically lock and unlock a door at set times of the day and days of the week. A typical example would be a public access door that is unlocked during office hours, to allow non-keyholders to enter, but requires a key at all other times. In this case the door would unlock between say, 8:30am and 5:30pm, Monday to Friday. The Time profile could also prevent unlocking on public holidays, such as Christmas etc.

If you have no intention of automatically unlocking a door, then set the value to zero.

The value entered is the number of the Time Profile that will control automatic locking and unlocking. It is recommended that Time Profiles used for controlling doors are not used for any other purpose. This allows changes to be made to door control, without inadvertently disturbing other time controlled functions, such as Access Codes, alarm zones etc.

Automatic Lock and Automatic Unlock transactions are generated on each occasion.

- If a value of zero is used then a key will be required at all times.
- If a Time Profile is disabled, then the door will lock (if it is already unlocked) and a key will be required at all times until the Time Profile is enabled again.

### **Lock Mode**

**Prompt:** M **Option Field, 8 options Default: All unset**

This option field controls 8 different settings controlling the operation of the reader and lock. They are:

- **1 Lock Type**
- **Unset** Power to unlock, fail-secure Power to lock, fail-safe

If you using a power to lock (or fail-safe) locking device then this option should be set. In this case power will be provided continuously, and removed to release the lock. If unset then power will be provided to operate the lock.

- **2 Emergency Override/Free Exit**
- **Unset** Normal Operation

**Set** Emergency Override/Free Exit

The operation of this option is described in detail in the *K2100/K1100 Installation Manual*.

When **unset** the DR1 inputs operate normally:

**DR1**, the door contact switch, if connected, monitors the door position

**DR2**, the Request to Exit switch.

When this option is **set**, the operation of the DR1 and DR2 inputs is altered:

DR1, the door contact switch, produces a  $Free$   $Exit$  transaction. It may also operate as a Request to Exit switch, in that if it is opened the lock will also operate. A door open time must be set to allow this feature to operate. Door left open reports will also be generated if it is used as a door monitoring switch.

DR2, when opened produces an Emergency Override On transaction, when closed produces an Emergency Override Off transaction. This allows the monitoring of an emergency switch such as a break-glass.

- **3 Request for Entry**
- **Unset** Normal Operation

Set Request for Entry

When set, a Request to Exit switch will produce a Request for Entry transaction. This is a useful feature, for instance, when the switch is operated from inside an area to unlock a door once a person outside has been recognized. This may the case when using audio or video entry systems.

**4 Not Used**

Leave Unset

#### **5 K2015 Alarm Module**

- **Unset** No K2015 Alarm Module installed
- **Set** K2015 Alarm Module

Only set this option when a K2015 Alarm Module is connected to the reader channel. If you set this option when an Alarm Module is not connected then the reader LED will flicker. You cannot have both option 7 (PIN Reader with Time Profiles) and a K2015 Alarm Module set on the same channel.

**6**

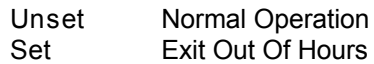

When set, this option allows people to use a door when their time profile has expired. This would normally be the case for an exit door, where people would be locked in they failed to leave before their time profile expired. An Exit out of Hours report is generated when set.

**7 PIN Reader with Time Profiles**

**Unset** No K2001-P PIN Reader with Time Profiles installed **Set** K2001-P PIN Reader with Time Profiles installed.

> Only use this option if a K2001-P PIN Reader with Time Profiles is connected to the reader channel. Do not set this option if any other type of PIN Reader is connected. You cannot have both option 5 (K2015 Alarm Module) and a PIN Reader with Time Profiles set on the same channel.

**8 Free Exit Lock Operation**

This is a special setting that is used in combination with Option 2. Leave this **Unset** unless specifically required.

- **Unset:** DR1 does not operate the lock, if used as a door contact it will generate a Free Exit transaction.
- **Set:** DR1 input will operate the lock output and generate a Request to Exit transaction.

### **Door Name**

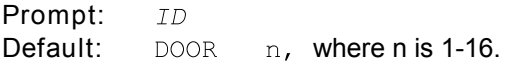

Use this field to give the door a useful name. This name, which may contain up to 12 letters (A-Z), numbers (0-9) and spaces (SPC), will appear on all printed reports.

### **PIN Reader Time Profile**

**Prompt:** PINTP **Range:** 0-128 **Default:** 0

A K2001-P PIN Reader with Time Profiles provides two levels of security. When the Time Profile is active, a valid key alone will allow access, when the Time Profile is inactive then a valid key **plus** the correct PIN is required. If a Time Profile of zero is used here then a valid key plus PIN will always be required.

An example may be a door that only requires a key during normal office hours, but requires a key plus PIN at any other time.

### **Using the D Command**

Each of the settings in the D command is fully described above.

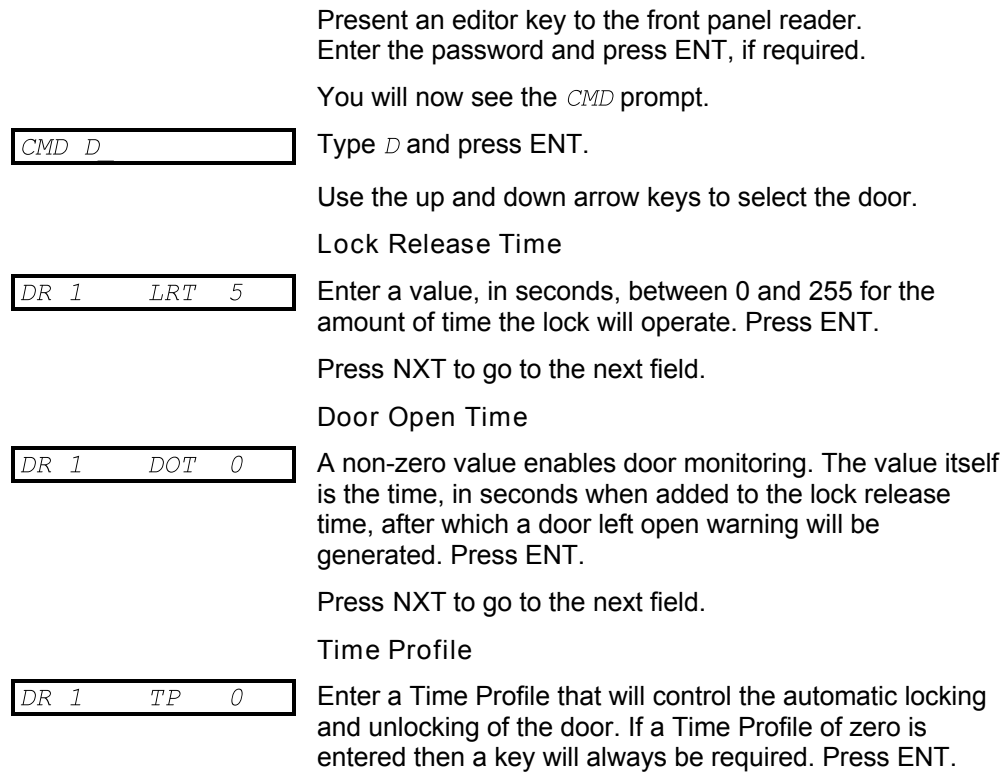

Press **NXT** to go to the next field.

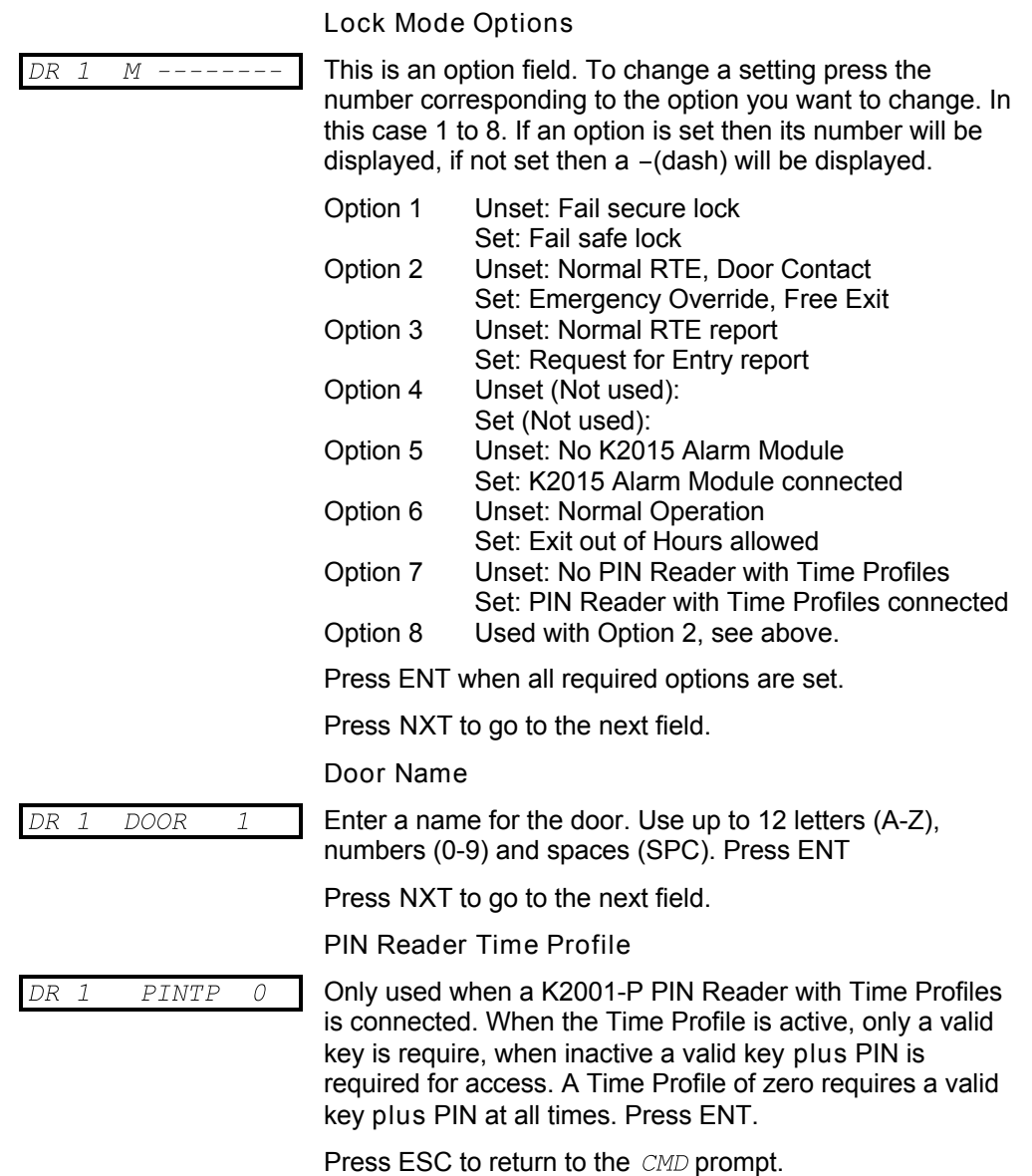

### **Printing Door Data**

Use the P2 command to print door data, see *Printer Reports.*

### **Data Protection**

A facility exists within the Readykey access control system that allows users to comply with local Data Protection laws. This may mean that records of authorized key use may not be reported or stored.

The following transactions are considered to be **Positive Transactions**, in that they indicate the authorized use of a key:

**Access Authorized Entry Authorized Exit Authorized**

The following transactions are considered **Negative Transactions**, in that they indicate the unauthorized use of a key:

**No Access: Level No Access: Locked Out No Access: Time No Access: Passback No Access: Holiday**

There are several means by which you can prevent the reporting at these transactions, including by defined doors, and by a Time Profile.

The DP Command has 5 prompts. As the settings may be rather hard to understand, several examples are given, including the default operation with no data protection.

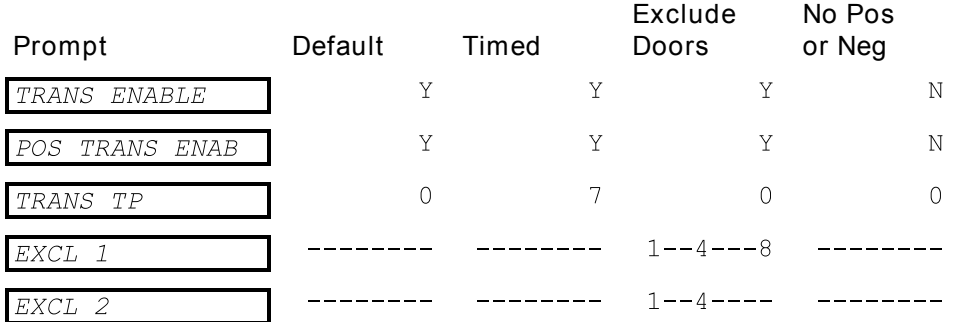

#### **Default**

These are the settings that should be present for all transactions to be printed and stored.

#### **Timed**

Use these settings to suppress positive transactions when the Time Profile is **inactive**, all transactions will be reported and stored when the Time Profile is **active**. You will probably want to report all transactions outside normal hours, and suppress positive transactions during normal hours.

#### **Exclude Doors**

Indicate which doors will **not** produce positive transactions. These will usually be doors with lower importance.  $EXCL$  1 indicates doors 1-8,  $EXCL$  2 indicates doors 9-16. The example shows doors 1,4,8,9 and 12.

#### **No Pos. or Neg.**

This setting means that no positive **or** negative transactions are reported or stored.

# **K2015 Alarm Modules and Relay Outputs**

### **Overview**

The K2015 Alarm Module is an optional device that can be attached to any reader channel. It can be connected at any point in the cable between the door controller and reader. Each module has 8 inputs and 4 relay outputs.

### **8 Monitored Inputs**

Each K2015 Alarm Module can monitor up to 8 additional points and generate an alarm if any enabled point is activated.

Each point may be:

- Normally Open or Normally Closed (set on the K2015 Alarm Module itself)
- Enabled/Disabled Manually
- Enabled/Disabled using a Time Profile
- Programmed to activate a relay.

#### **4 Relay Outputs**

The 4 relay outputs on the K2015 Alarm Module may be activated by:

- An Alarm Module input being activated.
- A system event (see below)
- A Time Profile

### **Identifying Alarm Modules, Points and Relays**

Each reader channel on a K2100/K1100 door controller may have an Alarm Module connected. This means a maximum of 16 K2015 Alarm Modules per system (four on each door controller, although only two on a K1100).

Each Alarm Module has 8 possible inputs. These are numbered 1 to 8 on each alarm module. When reporting, however, the zone number, from 1 to 128, is used. The zone number is as shown in the following table.

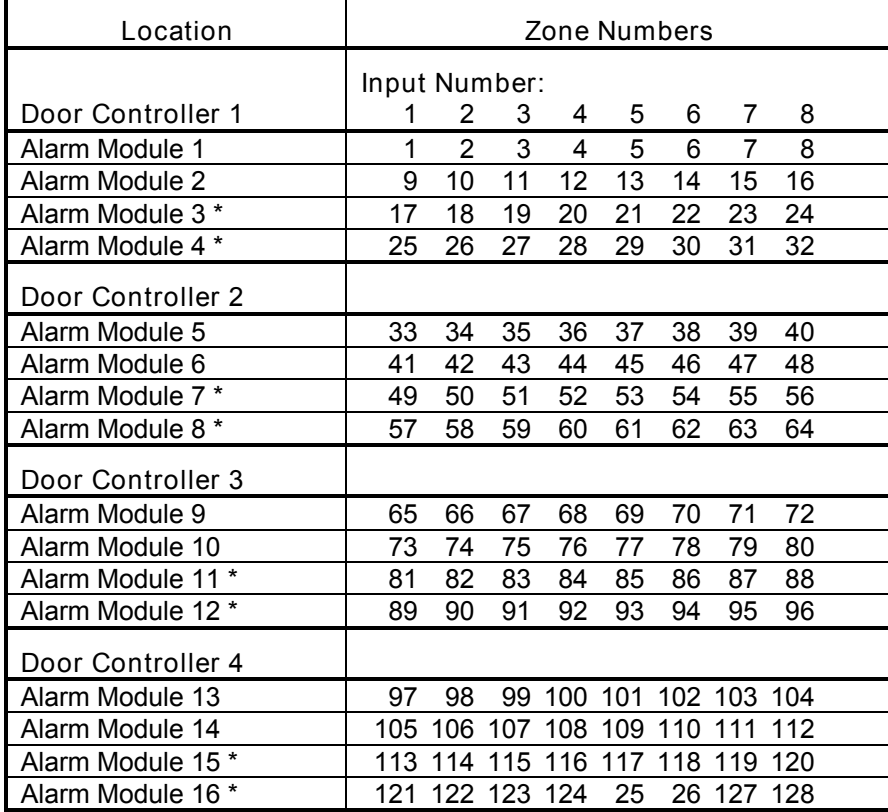

\* Not available on K1100.

Each Alarm Module has 4 relay outputs, giving a maximum number of 16 on each door controller, or 64 on the whole system (assuming all door controllers are K2100s). In addition, the 4 relays on each door controller can be programmed in the same way as an Alarm Module relay, but only if reader channel 4 **does not** have an Alarm Module connected.

#### **Alarm Module Relays**

There are three ways an Alarm Module Relay may be activated:

- 1. By an Alarm Module input being activated. See the MS command. Each input on an Alarm Module may be programmed to activate a relay on any Alarm Module connected to the same door controller.
- 2. By a system event. See the RE command. System events include Unauthorized Access, Door Left Open and Door Open. For a complete list, see below.
- 3. By a Time Profile. See the RE command. Each relay can be activated by a Time Profile.

#### **Door Controller Relays**

The 4 relays on each door controller each have a default action. The relays will operate according to these defaults, unless programmed to do otherwise.

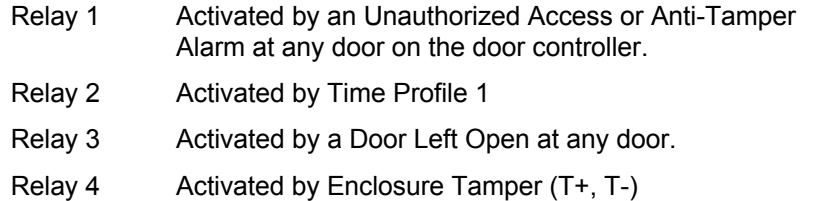

Door Controller relays are programmed as if they were on Alarm Module 4 (this works for K1100 Door Controllers as well). Therefore you cannot program relays on the Door Controller if an Alarm Module is present on channel 4 of the Door Controller.

Door Controller Relays cannot be activated by an Alarm Module input, but they do respond to system events and Time Profiles.

### **Alarm Module Programming**

There are three stages to programming an Alarm Module.

- 1. Indicate the presence of the Alarm Module on a reader channel by setting Option 5 of the Lock Mode using the D command.
- 2. Define one or more Input Responses using the MR command. A Response consists of two items, a manual switch and a Time Profile, see below.
- 3. Assign a response and/or a relay activation to one or more of the Alarm Module Inputs using the MS command, see below.

### **Alarm Module Responses - The MR Command**

There are 255 possible Alarm Module Responses, each consisting of two items, a Manual switch and a Time Profile. By assigning one response to several alarm inputs, several points can be enabled and disabled at once. For instance, if you had 10 fire doors all monitored by Alarm Module inputs, then by assigning the same response they can all be enabled/disabled together. Alternatively, if you need to control points individually, then you should define responses for each point.

### **Manual Switch**

The Manual switch allows an operator to manually enable/disable all inputs that are assigned the response.

**Transactions:** Inputs that are enabled manually will produce a transaction. Inputs that are disabled manually will produce a Manual Isolate transaction.

#### **Time Profile**

If a Time Profile is part or a response, then any alarm inputs that are assigned that response will be **disabled** while the Time Profile is active. For instance, a Time Profile set to 9:00am to 5:00pm, Monday to Friday, assigned to a response, will disable all inputs with that response between those hours.

For an alarm input to automatically enable/disable with a Time Profile it must be manually enabled first.

**Transactions:** Inputs that are enabled automatically will produce an transaction. Inputs that are disabled automatically will produce an Auto Zone Disable transaction.

#### **The MR Command**

Use the MR command to define Alarm Module responses. These responses can then be assigned to individual inputs using the MS command.

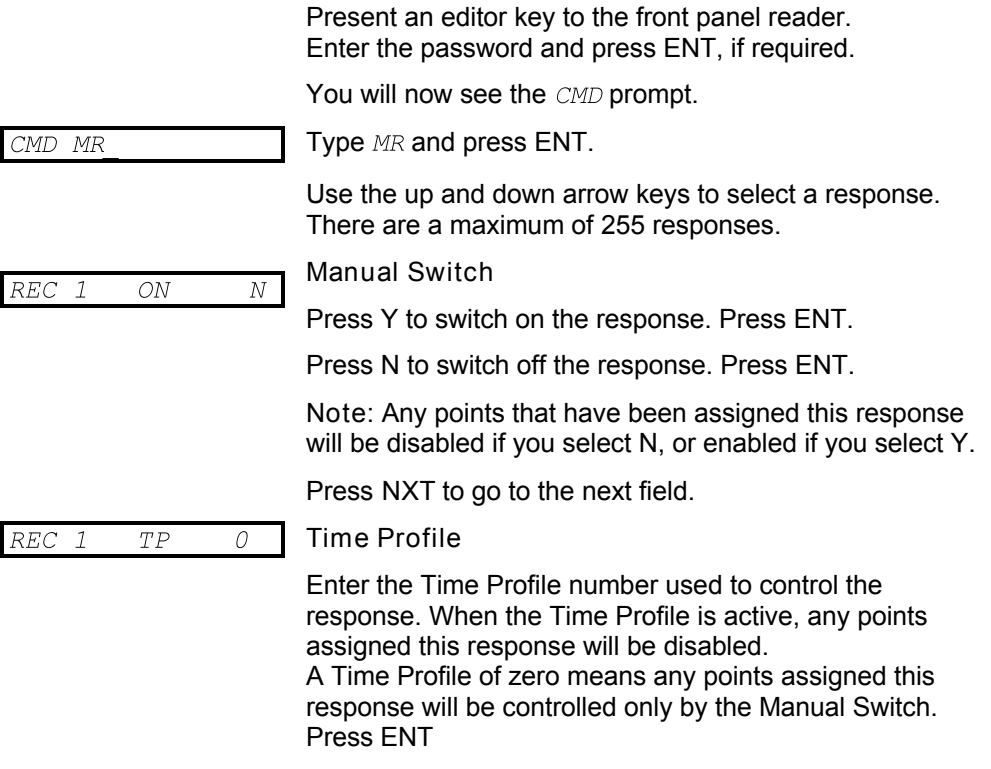

Press ESC to return to the CMD prompt.

### **Alarm Module Sensors - The MS Command**

Each Alarm Module input is enabled by giving it a response number, see the MR command above. In addition, each input may be programmed to operate a relay on any Alarm Module **on the same door controller.**

#### **Response Number**

By giving one or more inputs the same response number, several points can be controlled together. The number you enter is the record number of the response you create using the MR command.

#### **Module Relay**

Any Alarm Module Relay on the same door controller can be set when a point is activated. The number you enter is the number of the relay according to the table below:

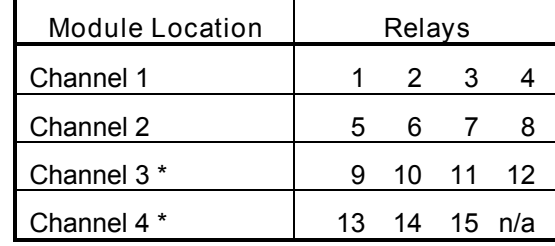

\* Not available on K1100 door controllers

**Note:** The fourth relay on Module 4 is not available for Alarm Input activation.

#### **The MS Command**

Use the MS command to assign responses to Alarm Module inputs. Each record contains responses for all 8 inputs on each Alarm Module

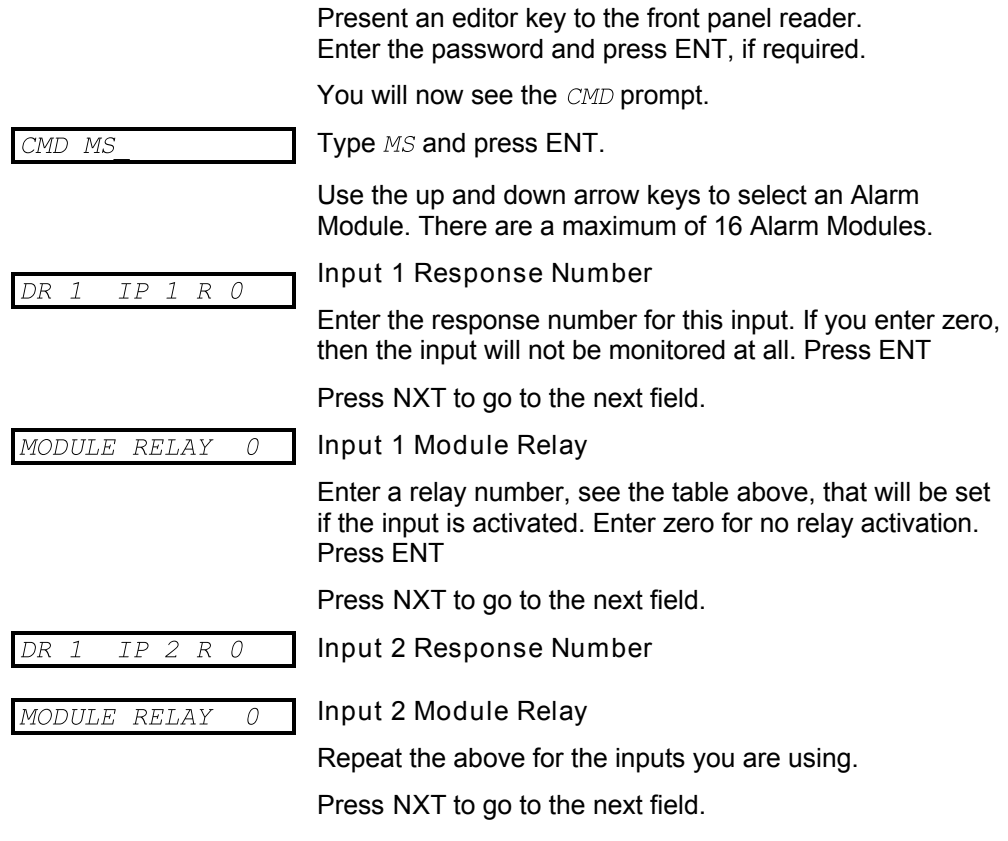

Press ESC when you have finished.

### **Relay Programming - The RE command**

There are two types of relay that can be activated on the K2100/K1100 system. They are:

- 1. The 4 relays located on each Door Controller.
- 2. The 4 relays located on each Alarm Module.

**Note:** The Door Controller relays can only be used on a K2100 if no Alarm Module is assigned to reader channel 4. A K1100 has no reader channel 4, therefore can always use its Door Controller relays

The relays on the Alarm Modules can be activated by Alarm Module Inputs as described above, in the MS command. This section describes how to use both these types of relay to respond to other events.

There are two types of event to which these relays can respond; System Events and Time Profiles. It is unlikely that you will activate a relay on both a system event and Time Profile, however, it is possible - the relay will stay set until all conditions are clear.

### **System Events**

Below is a table showing the types of event and their code number, that can be assigned to a relay.

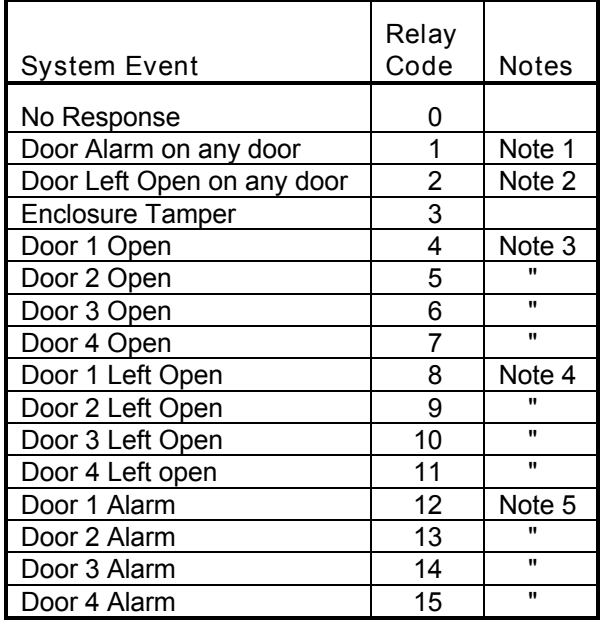

Notes:

- 1. An alarm event, i.e. unauthorized access, cable tamper, at **any** of the 4 doors on the door controller will activate a relay given this code. The relay will not be deactivated until **all** such alarms are cleared. This is the same as the default action given to relay 1 if not programmed otherwise.
- 2. This code will activate a relay if **any** of the 4 doors on the door controller are left open, it will be deactivated when all the doors are closed. This is the same as the default action given to relay 3 if not programmed otherwise.
- 3. These codes will activate a relay if the particular door is opened, for whatever reason, it will deactivate when the door is closed.
- 4. These codes will activate a relay if the particular door is left open, it will deactivate when the door is closed.
- 5. These codes will activate a relay if the particular door has an alarm event, i.e. unauthorized access or cable tamper, it will deactivate when the alarm is cleared.

#### **Time Profiles**

A relay can be made to operate with a Time Profile. When the Time Profile is active the relay will be set. Examples may the use of external lighting, switching heating or ventilation systems etc.

### **Using the RE Command**

There are 16 relay records, one for each alarm module.

To program Door Controller relays you should select DR  $4$ , DR  $8$ , DR  $12$ , DR  $16$  for Door Controllers 1,2,3 and 4 respectively, provided no Alarm Modules are installed on these channels.

> Present an editor key to the front panel reader. Enter the password and press ENT, if required.

You will now see the CMD prompt.

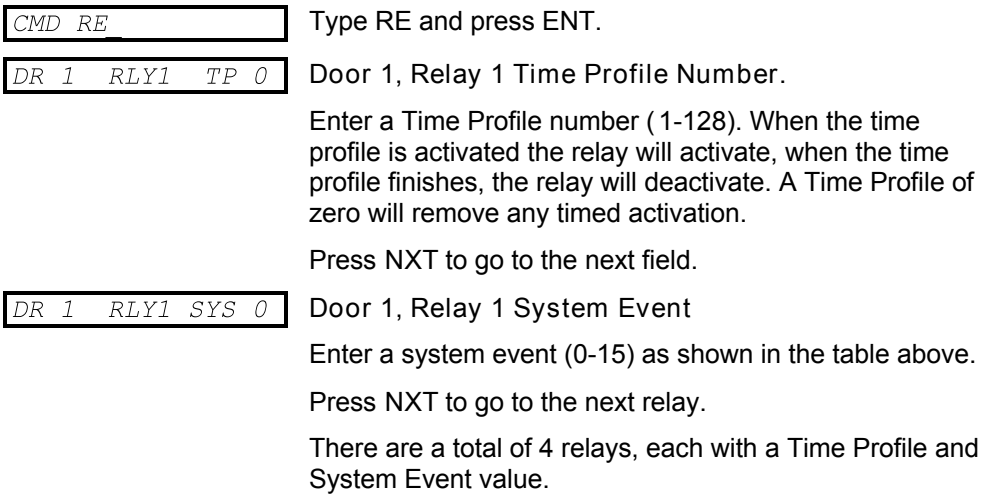

Press ESC to return to the CMD prompt.

#### **Examples:**

To have each Door Controller use its 4 on-board relays to indicate Door Left Open for its own individual doors:

- 1. Use the RE command and select the  $DR_4$  record for Door Controller 1.
- 2. For RLY1 SYS enter a value of 4 and press ENT.
- 3. For RLY2 SYS enter a value of 5 and press ENT.
- 4. For RLY3 SYS enter a value of 6 and press ENT.
- 5. For RLY4 SYS enter a value of 7 and press ENT.

Now, if door 2 is left open relay 2 will activate and stay activated until the door is closed.

# **Appendix A: System Specification**

### **Features**

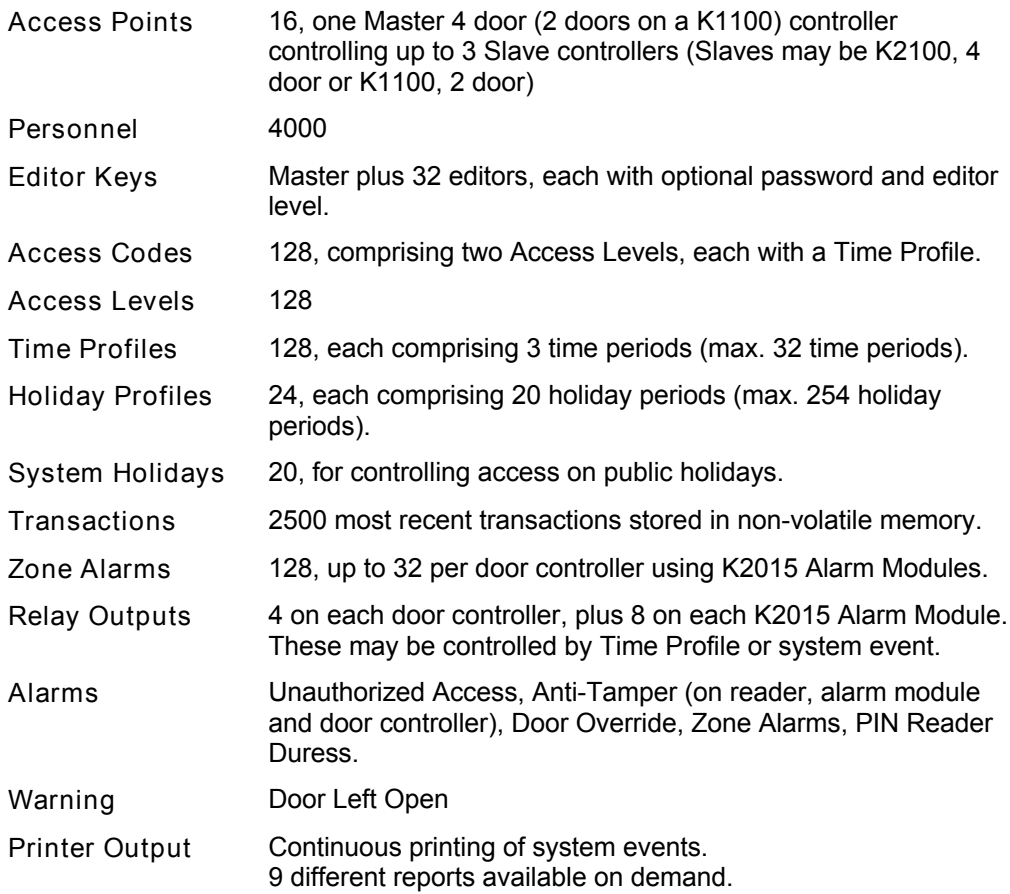

# **Appendix B: Transactions**

The following pages show all the transactions generated by a K2100 or K1100 door controller. Each transaction described below shows:

**Description,** this is the text produced on the printer.

**Priority,** all **high priority** transactions will be sent to the printer before any **low priority** transactions. A list of all high priority transactions is shown below.

An example of the printed report is also given. You will notice that each transaction is preceded by an Audit Number [in brackets], the date and time.

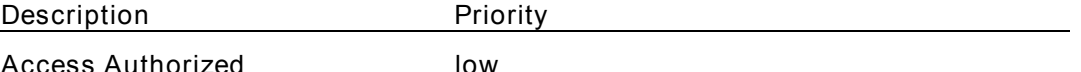

A key has been allowed through an access point. This transaction will always be generated unless the access point is set as entry or exit, when one of the two previous transactions will be produced.<br>[1274] 02/12/93 15:41 DOOR NAME KEYHOLDER Access Authorized

#### **Alarm Cleared high**

A door has been secured after an Unauthorized Access or a reader/cable has been restored after an anti-tamper alarm.<br> $[1268]$   $02/12/93$   $15:34$   $DQR$   $NME$ Alam Cleared

**Alarm Zone Active high**

An Alarm Module input has activated.<br>[1235]  $02/12/93$  15:14  $20 \text{N}$  2 Alam Zone Active

**Anti-Tamper Alarm high**

A reader has been disconnected or its cable has been broken.<br>[1263]  $02/12/93$  15:33 DOCR NAME Anti-tamper Alamn

#### **Auto Relay Reset low**

A relay, either on the Door Controller (Main) or an Alarm Module (Relay No.), has been reset by a time profile.<br>[1256] 02/12/93 15:21 DOOR CIRIR 1 MAIN 1

Auto Relay Reset  $[1231]$   $02/12/93$   $15:11$   $DOR CIRIR 1 3$ Auto Relay Reset

#### **Auto Relay Set low**

A relay, either on the door controller or an Alarm Module, has been set by a time profile.

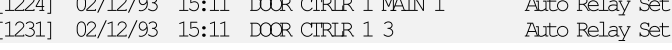

#### **Auto Zone Disable low**

An alarm module input has been disabled with a time profile.<br>[1289]  $02/12/93$  15:54  $ZQE$  2

#### **Auto Zone Enable low**

An alarm module input has been enabled with a time profile.<br>[1298]  $02/12/93$  15:55 ZQNE 2 Auto Zone Enable

#### **Automatic Lock low**

A door has automatically locked on a time profile.<br>[1296]  $02/12/93$  15:55 DOOR NAME Automatic Lock

#### **Automatic Unlock low**

A door has automatically unlocked on a time profile.<br>[1286] 02/12/93 15:54 DOOR NAME Automatic Unlock

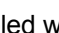

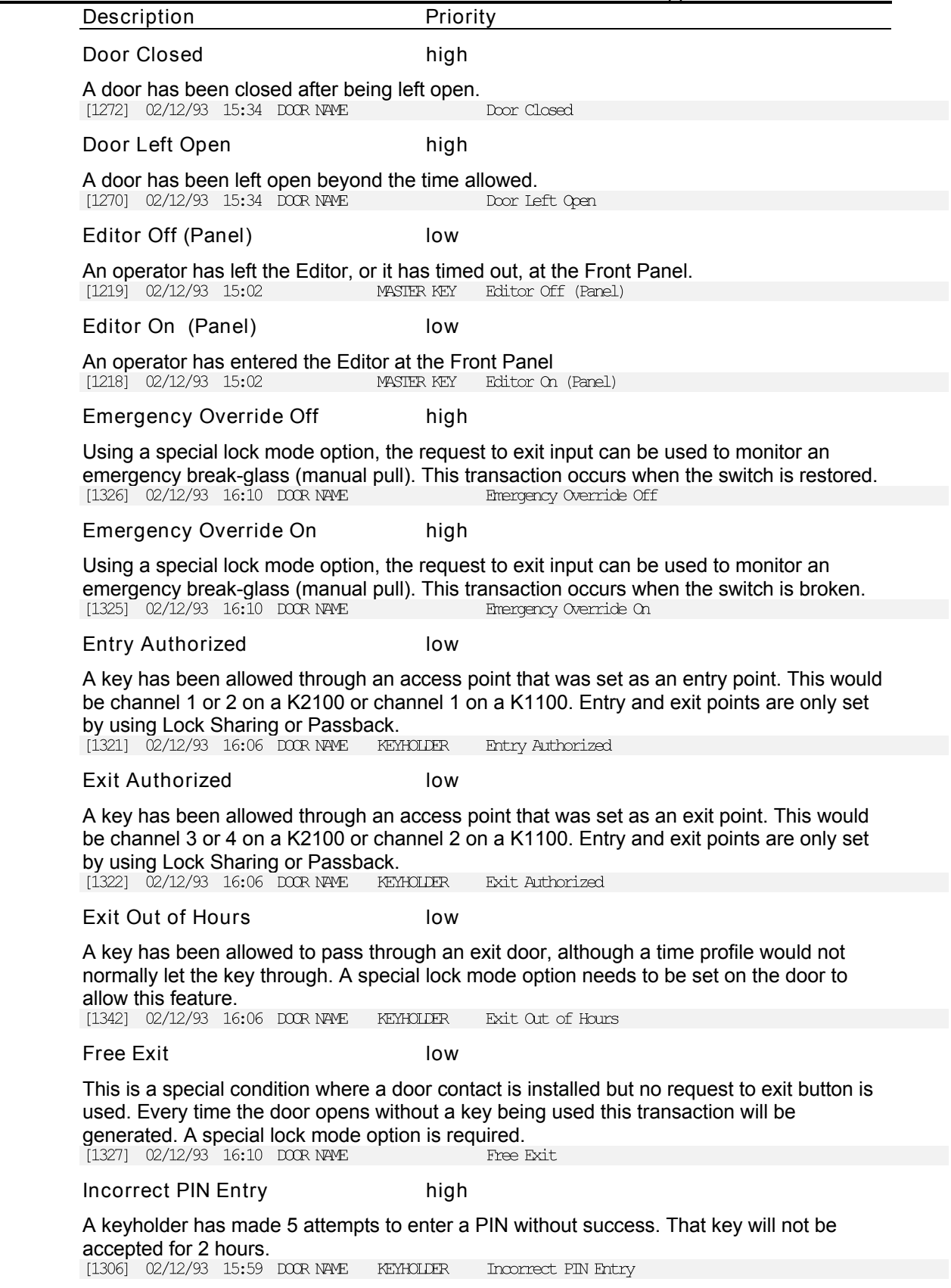

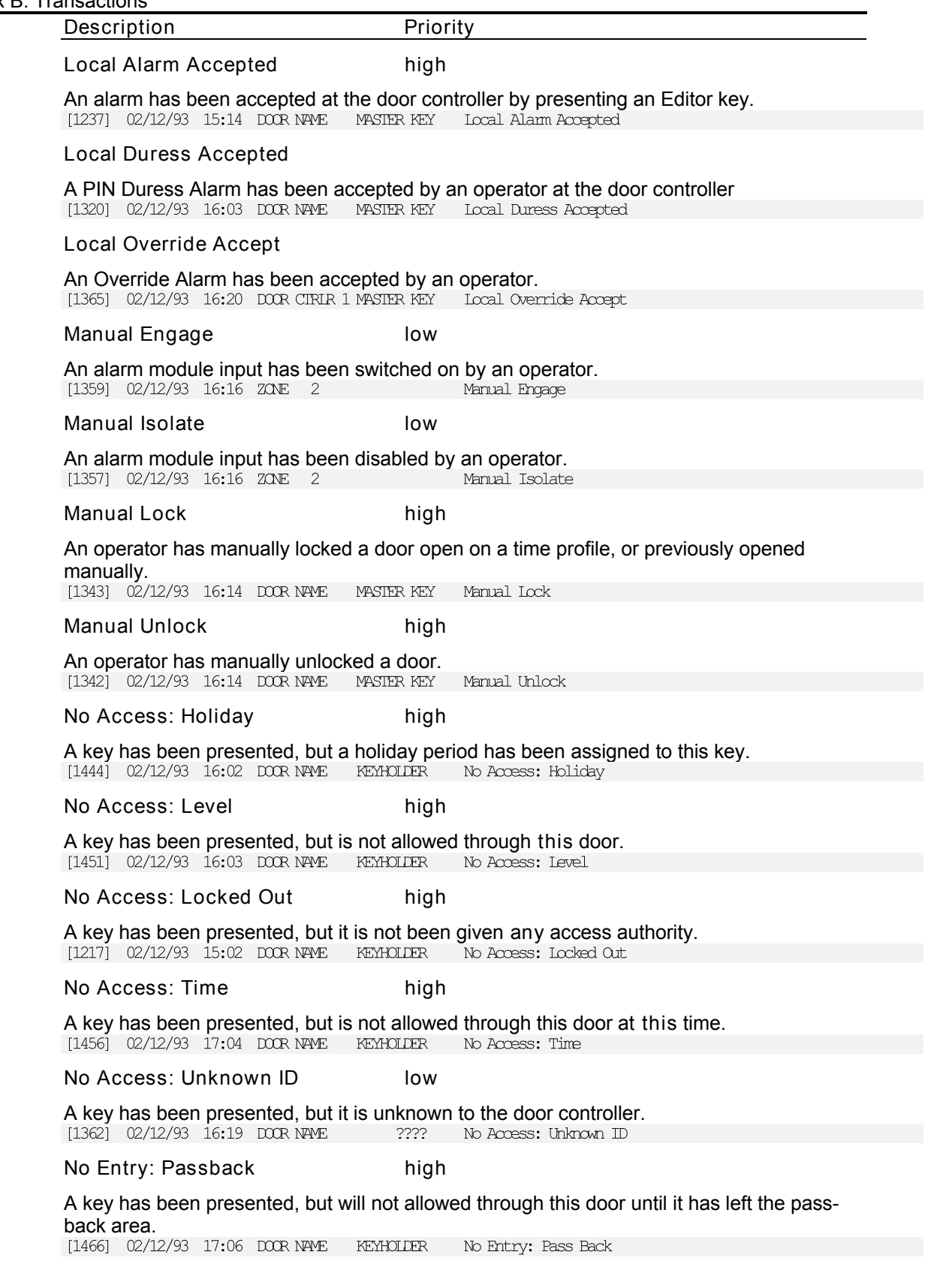
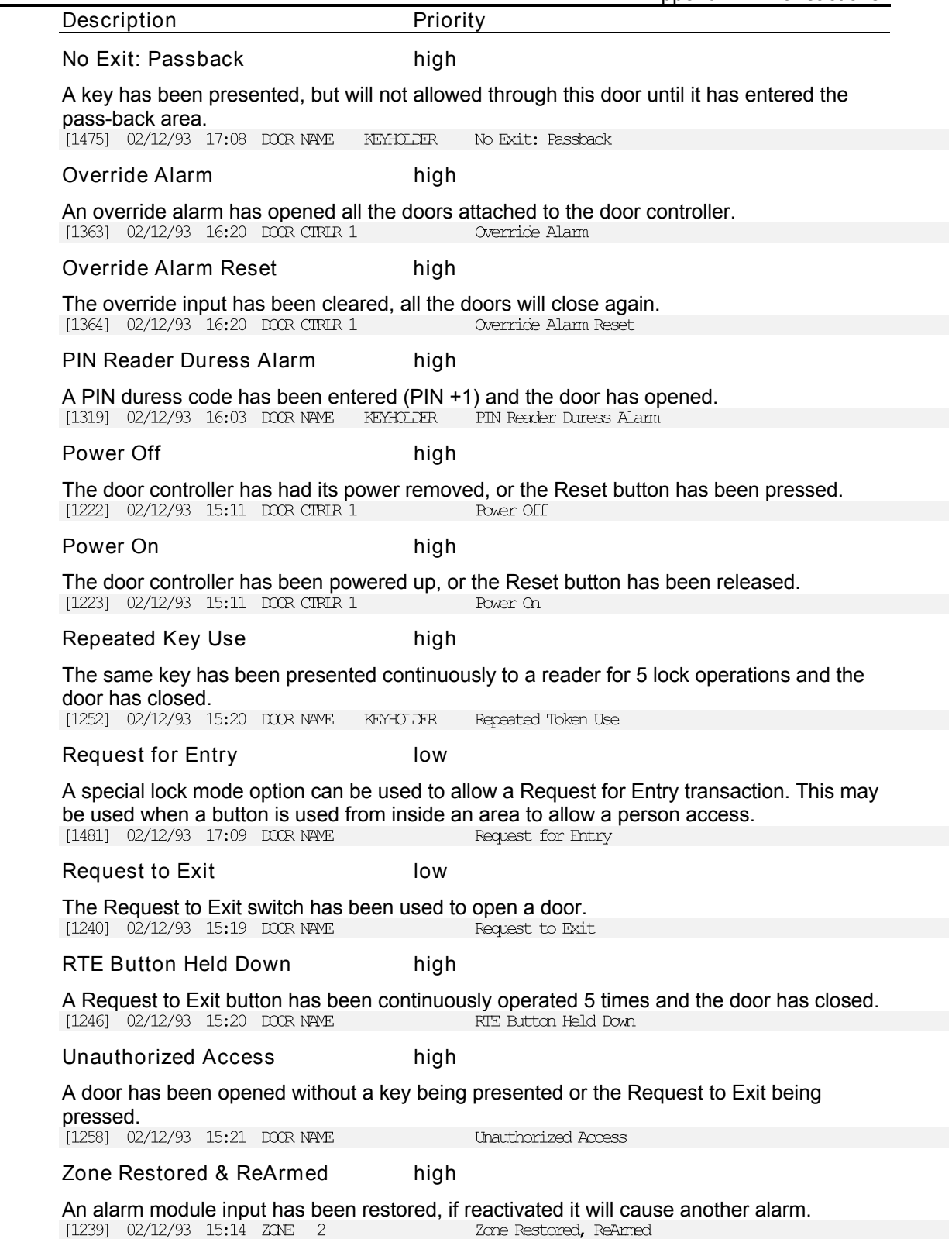

## **High Priority Transactions**

These transactions are always sent to the printer before any other transactions.<br>Alarm Cleared Mo Access: Level

Alarm Zone Active No Access: Locked Out Door Closed No Access: Time<br>
Door Left Open No Entry: Passba Emergency Override Off No Exit: Passba<br>
Emergency Override On Override Alarm Emergency Override On Override A<br>Incorrect PIN Entry Power Off Incorrect PIN Entry Local Alarm Accepted Power On<br>
Manual Lock Butto Manual Lock RTE Button Held Down<br>
Manual Unlock Unauthorized Access

No Access: Level Anti-Tamper Alarm No Access: Repeated Use<br>
Door Closed **No Access:** Time No Entry: Passback<br>No Exit: Passback **Unauthorized Access** No Access: Holiday **Zone Restored & ReArmed** 

## **[Return to User's Guide Menu](#page-0-0)**

## **[Return to Documents](#page-0-1)**

## **[Return to Main Menu](#page-0-2)**

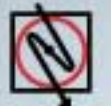

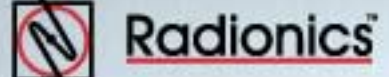